HP Deskjet D1300 series

**Hjælp til HP Photosmart-software**

© 2006 Hewlett-Packard Development Company, L.P.

#### **Meddelelser fra Hewlett-Packard Company**

Oplysningerne i dette dokument kan ændre uden varsel.

Alle rettigheder forbeholdes. Reproduktion, bearbejdning eller oversættelse af dette materiale er forbudt uden forudgående skriftlig tilladelse fra Hewlett-Packard, med undtagelse af det, der er tilladt i henhold til loven om ophavsret.

De eneste garantier for HP produkter og services findes i de erklæringer om begrænset garanti, der følger med de pågældende produkter og services. Intet heri udgør eller må tolkes som en yderligere garanti. HP er ikke ansvarlig for tekniske eller redaktionelle fejl og udeladelser heri.

#### **Ophavsret**

Microsoft, MS, MS-DOS og Windows er registrerede varemærker tilhørende Microsoft Corporation.

TrueType er et amerikansk varemærke tilhørende Apple Computer, Inc.

Adobe, AdobeRGB og Acrobat er varemærker tilhørende Adobe Systems Incorporated.

### **Terminologi og konventioner**

Der benyttes følgende terminologi og konventioner i denne brugervejledning.

#### **Termer**

Der henvises også til HP Deskjetprinteren som **HP Deskjet**, **HPprinteren** eller **printeren**.

### **Forsigtigheds- og advarselsmeddelelser**

**Forsigtig!** angiver en mulig skade på HP Deskjet-printeren eller på andet udstyr. Eksempel:

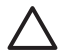

**Forsigtig!** Rør ikke blækpatronens dyser eller kobberkontakter. Berøring kan forårsage tilstopning, blækfejl samt dårlig elektrisk forbindelse.

**Advarsel!** angiver en fare for dig eller andre personer. Eksempel:

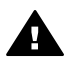

**Advarsel!** Opbevar nye og brugte blækpatroner uden for børns rækkevidde.

#### **Hjælp til handicappede**

HP-printeren omfatter en række funktioner, der gør den tilgængelig for personer med handicap.

#### **Visuel**

Printersoftwaren er tilgængelig for brugere, der er synshæmmede eller har forringet syn, via brugen af Windows-indstillingerne og funktionerne for Hjælp til handicappede. Den understøtter også hjælpeteknologi, f.eks. skærmlæsere, Braille-læsere og tale-til-tekstprogrammer. Af hensyn til personer, der er farveblinde, har farvede knapper og faner, der er brugt i softwaren og på HP-printeren, enkel tekst eller enkle ikoner, der illustrerer den pågældende handling.

#### **Mobilitet**

Funktionerne i printersoftwaren kan udføres via tastaturkommandoer for brugere, der er bevægelseshæmmede. Softwaren understøtter også Windowsindstillinger for Hjælp til handicappede, f.eks. Faste taster, Til/ fra-taster, Filtertaster og Musetaster. Printerdæksler, -knapper, papirskuffer og -papirstyr kan betjenes af brugere med reducerede kræfter og reduceret rækkevidde.

#### **Support**

Du kan få yderligere oplysninger om hjælp til handicappede for dette produkt og HP's bestræbelser for at opnå produkttilgængelighed på HP's websted: [www.hp.com/accessibility.](http://www.hp.com/accessibility)

## **Indhold**

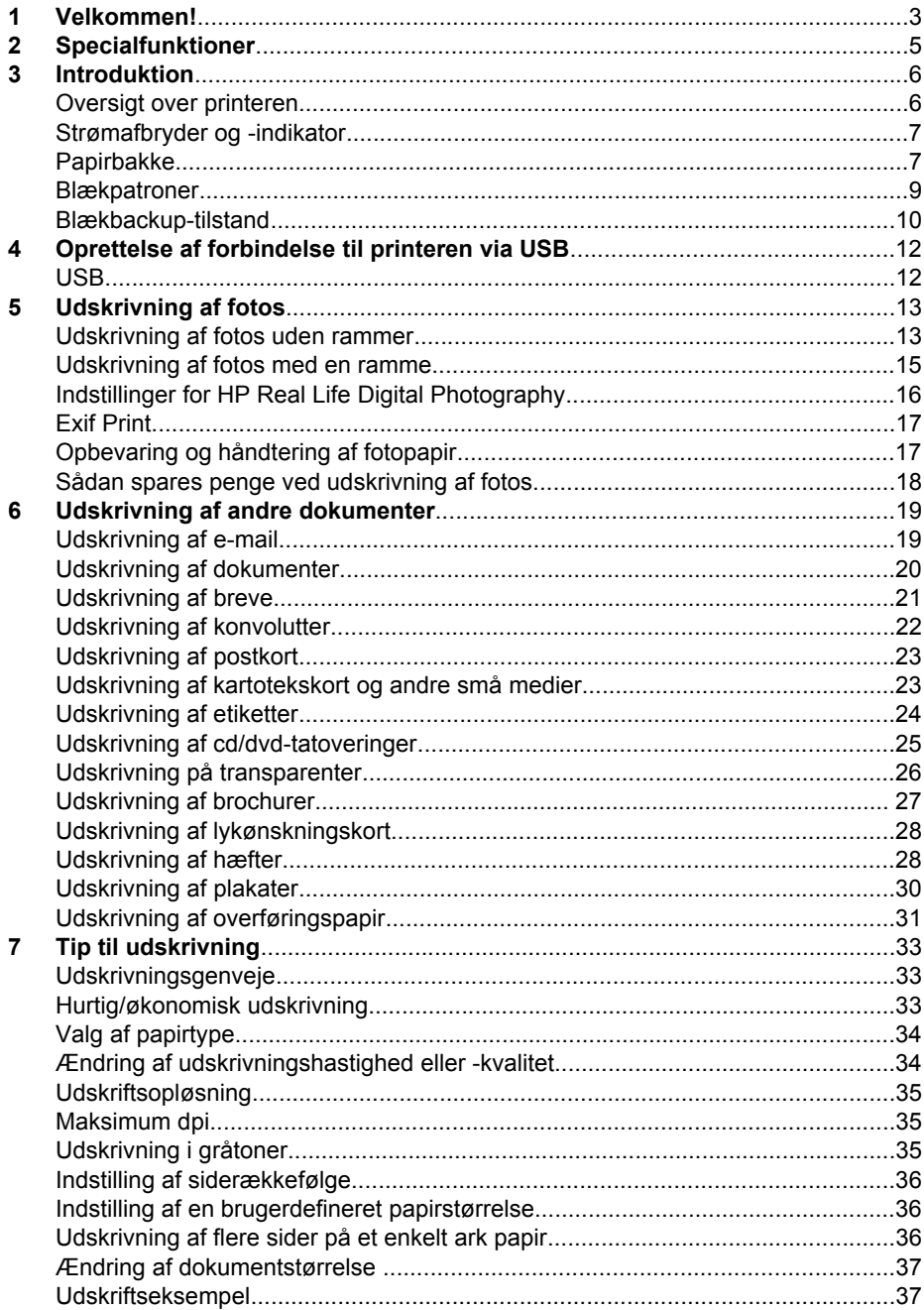

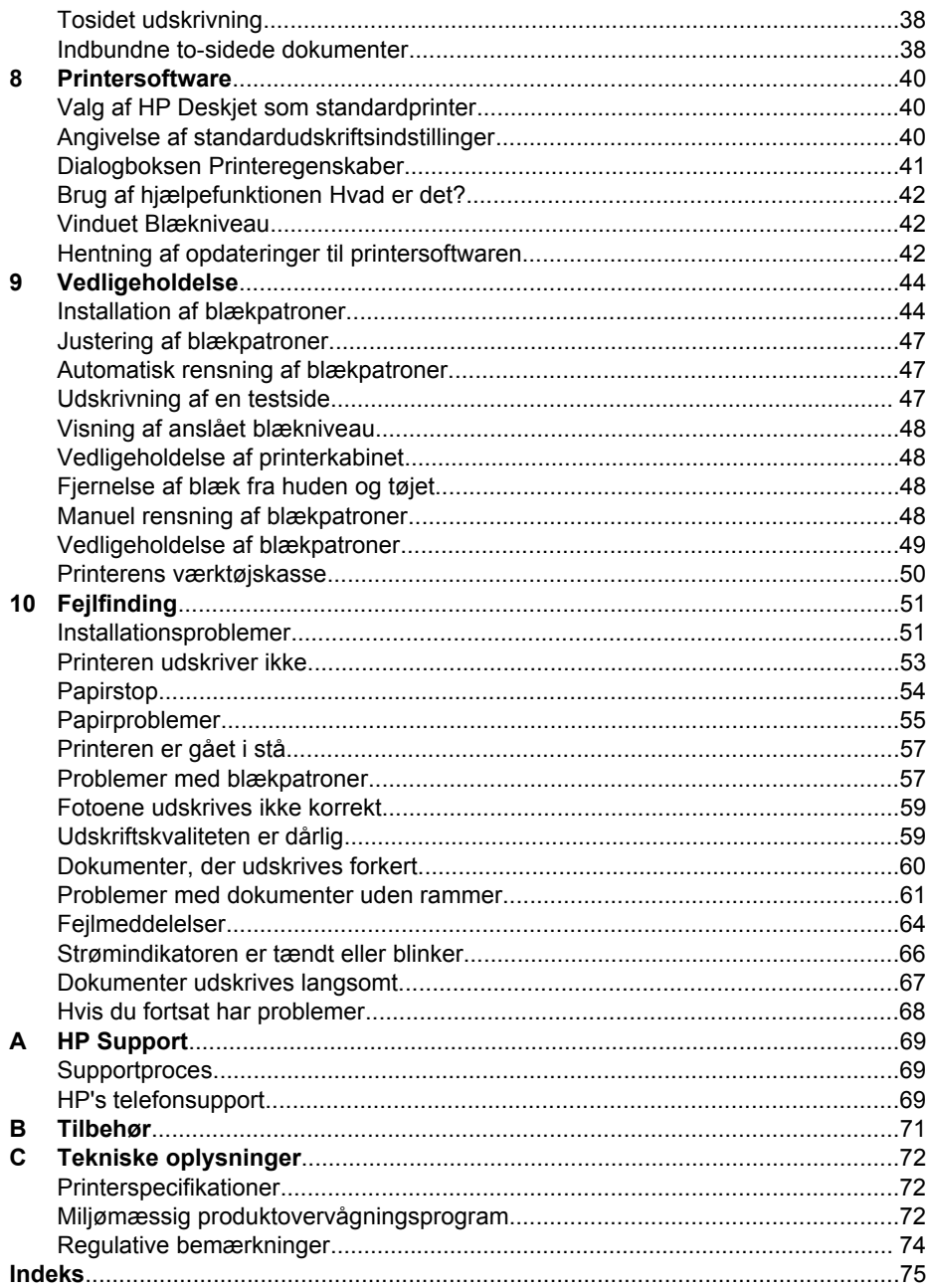

# <span id="page-4-0"></span>**1 Velkommen!**

Velkommen til Hjælp til HP Deskjet D1300 series. Brug oplysningerne i nedenstående tabel til at finde ud af, hvordan du udfører forskellige opgaver. Du kan også bruge ruden med indholdsfortegnelse til venstre til at finde oplysninger.

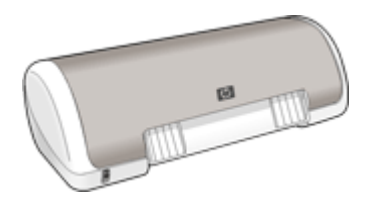

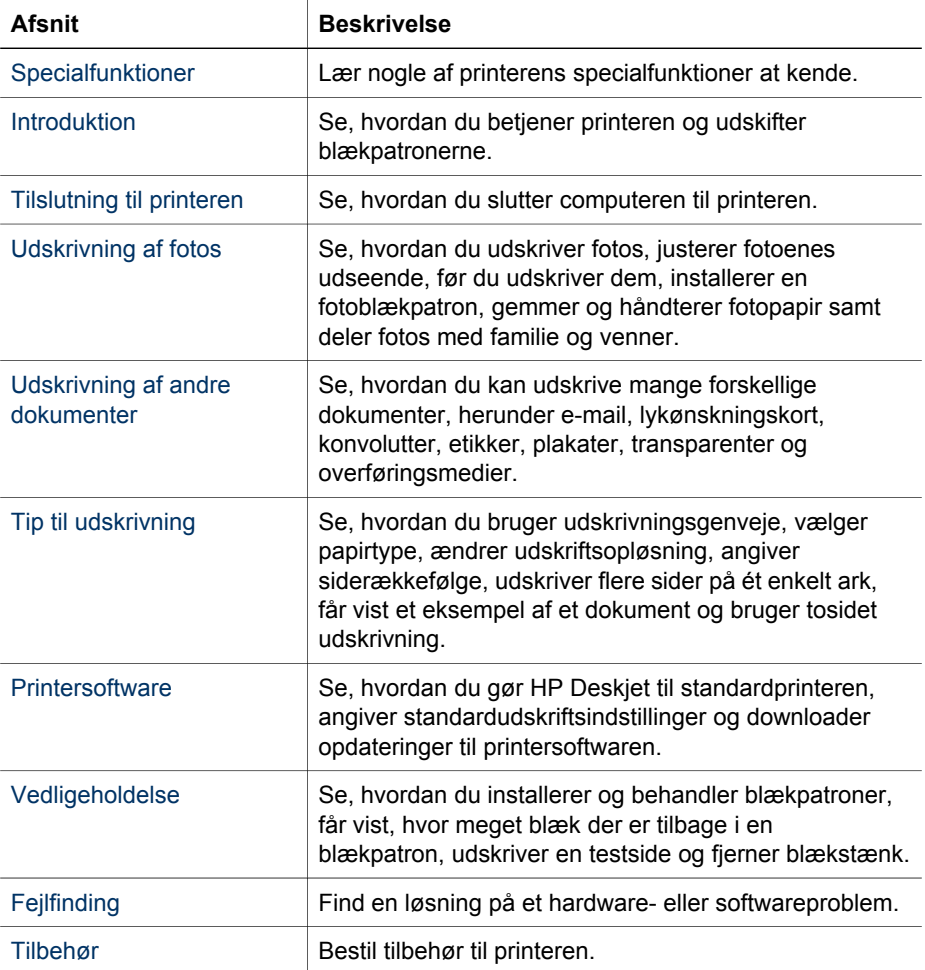

#### Kapitel 1

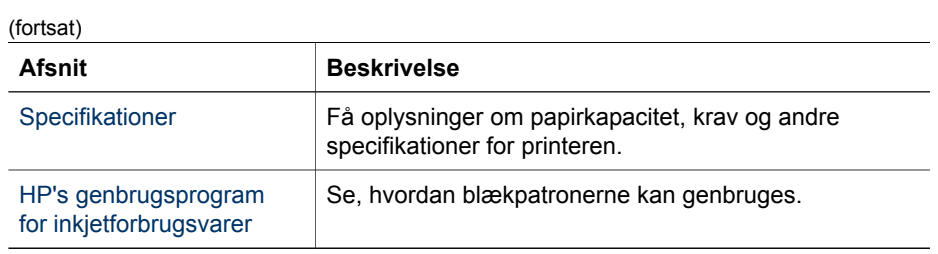

# <span id="page-6-0"></span>**2 Specialfunktioner**

Tillykke! Du har købt en HP Deskjet-printer, der er udstyret med en lang række spændende funktioner:

- **Brugervenlig:** Nem at installere og betjene.
- **Udskrivning uden ramme**: Udskrivning af 4 x 6" fotografier til kanten af papiret med funktionen [udskrivning uden ramme.](#page-14-0)
- **Blækmængdeindikator**: Kontroller det anslåede blækniveau for hver blækpatron ved hjælp af vinduet Blækniveau på skærmen. Der er flere oplysninger i [Visning](#page-49-0) [af anslået blækniveau.](#page-49-0)
- **Blækbackup-tilstand**: Reservetilstanden gør det muligt at fortsætte med at udskrive med én blækpatron, når den anden blækpatron er løbet tør for blæk. Du kan finde oplysninger under [Blækbackup-tilstand](#page-11-0).

# <span id="page-7-0"></span>**3 Introduktion**

- Oversigt over printeren
- [Strømafbryder og -indikator](#page-8-0)
- [Papirbakke](#page-8-0)
- **[Blækpatroner](#page-10-0)**
- [Blækbackup-tilstand](#page-11-0)

### **Oversigt over printeren**

Klik på linkene nedenfor for at få flere oplysninger om printerfunktionerne.

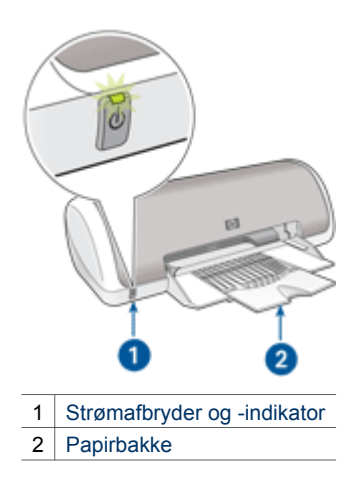

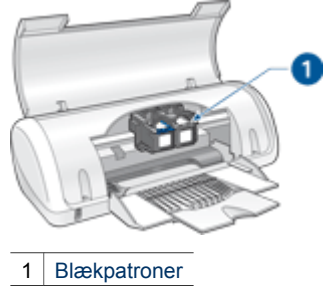

<span id="page-8-0"></span>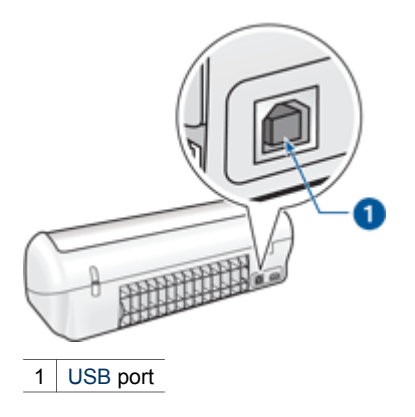

### **Strømafbryder og -indikator**

Brug strømafbryderen til at tænde og slukke for printeren. Det tager muligvis nogle få sekunder, før printeren tænder, når du har trykket på strømafbryderen.

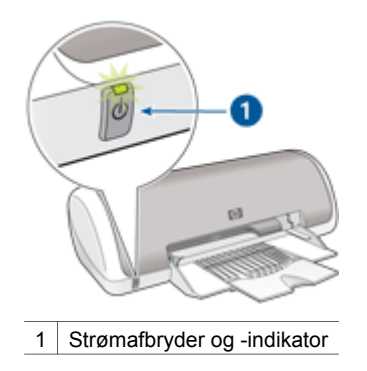

Strømindikatoren blinker, når et udskriftsjob behandles.

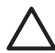

**Forsigtig!** Brug altid strømafbryderen til at tænde og slukke for printeren. Brug af et strømpanel, overspændingsbeskytter eller en vægkontakt, når printeren tændes og slukkes, kan forårsage printersvigt.

### **Papirbakke**

Foldepapirbakken indeholder papir og andre medier, der skal udskrives. Udfold papirbakken, før udskrivning.

- Udfoldning af papirbakken
- [Brug af papirbakken](#page-9-0)

### **Udfoldning af papirbakken**

### **Sådan foldes papirbakken ud**

1. Hæv printerdækslet.

#### <span id="page-9-0"></span>Kapitel 3

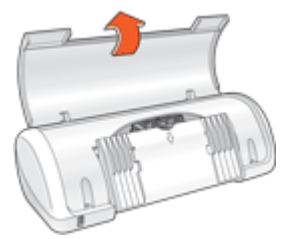

2. Sænk papirbakken.

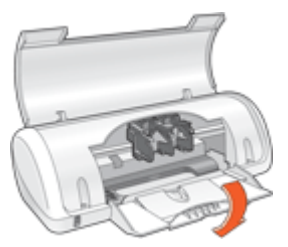

3. Træk bakkeforlængeren ud.

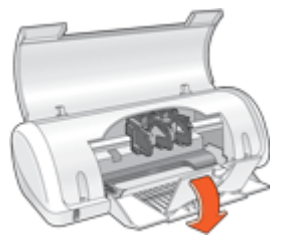

4. Sænk printerdækslet.

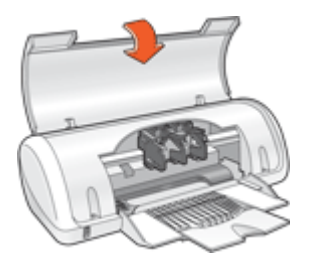

### **Brug af papirbakken**

Udskriv på forskellige mediestørrelser ved at skubbe papirstyret til højre eller venstre. Printeren fører udskrevne sider ud på den øverste del af papirbakken.

<span id="page-10-0"></span>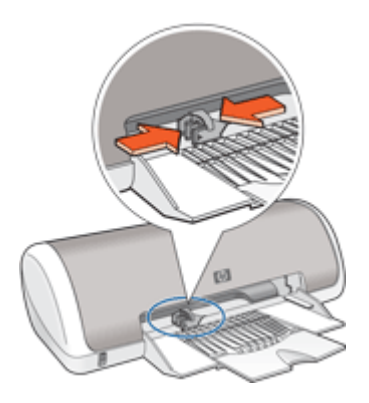

### **Blækpatroner**

Der kan benyttes to blækpatroner til printeren.

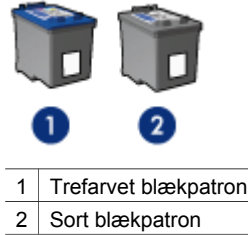

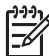

**Bemærk!** Printeren leveres muligvis kun med en trefarvet blækpatron. Du opnår et bedre resultat, hvis du også installerer en sort blækpatron. Du kan udskrive uden en sort blækpatron, men det kan medføre, at udskrivningen går langsommere, og at de udskrevne farver ser anderledes ud, end hvis der både er installeret en sort og en trefarvet blækpatron.

Gå til [www.hp.com,](http://www.hp.com) hvis du vil bestille blækpatroner. Vælg dit land eller område, og vælg derefter **Buy** (Køb) eller **Online Shopping**.

#### **Udskiftning af blækpatroner**

Når du køber blækpatroner, skal du se efter blækpatronens valgnummer.

Du kan se valgnummeret tre steder:

Etiket med valgnummer: Se etiketten på den blækpatron, du vil udskifte.

<span id="page-11-0"></span>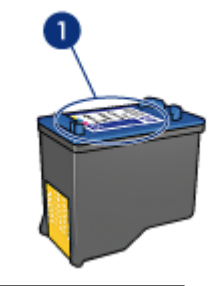

1 Etiket med valgnummer

- Dokumentation til printer: Du finder en liste med blækpatronernes valgnumre i brugervejledningen, der fulgte med printeren.
- Dialogboksen Oplysninger om bestilling af blækpatron: Hvis du vil se en liste over blækpatronernes valgnumre, kan du åbne printerens [Værktøjskasse](#page-51-0). Klik på fanen **Anslået blækniveau**, og klik derefter på knappen **Oplysninger om bestilling af blækpatron**.

Hvis en blækpatron løber tør for blæk, kan printeren fungere i blækbackup-tilstand. Der er flere oplysninger under Blækbackup-tilstand.

Der er oplysninger om installation af en ny blækpatron i [Installationsvejledning](#page-46-0).

### **Blækbackup-tilstand**

Brug blækbackup-tilstanden til at anvende printeren med kun én blækpatron. Blækbackup-tilstanden startes, når en blækpatron fjernes fra blækpatronholderen.

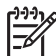

**Bemærk!** Når printeren fungerer i blækbackup-tilstand, vises en meddelelse på skærmen. Hvis meddelelsen vises, og der er installeret to blækpatroner i printeren, skal du kontrollere, at den beskyttende plastiktape er blevet fjernet fra begge blækpatroner. Når plastiktape dækker blækpatronens kontakter, kan printeren ikke registrere, at blækpatronen er installeret.

Der er flere oplysninger om blækbackup-tilstand i følgende emner:

- Udskriftsresultater i blækbackup-tilstand
- [Afslutning af blækbackup-tilstand](#page-12-0)

### **Udskriftsresultater i blækbackup-tilstand**

Udskrives der i blækbackup-tilstand, vil det gøre udskrivningen langsommere og påvirke kvaliteten af udskrifterne.

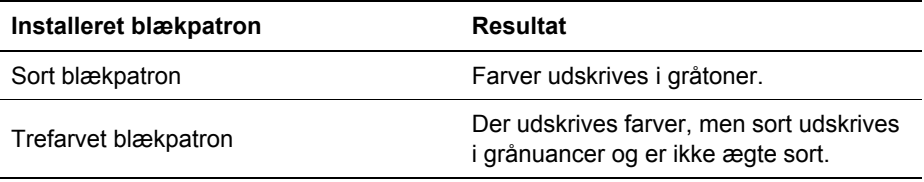

### <span id="page-12-0"></span>**Afslutning af blækbackup-tilstand**

Installer to blækpatroner i printeren for at afslutte blækbackup-tilstanden. Der er oplysninger om installation af blækpatroner i [Installationsvejledning](#page-46-0).

## <span id="page-13-0"></span>**4 Oprettelse af forbindelse til printeren via USB**

USB

### **USB**

Printeren sluttes til computeren med et USB-kabel (Universal Serial Bus). Computeren skal køre operativsystemet Windows 98 SE eller nyere for at bruge et USB-kabel.

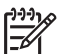

**Bemærk!** Brug et USB 2.0 kompatibelt kabel for at få den bedste ydelse

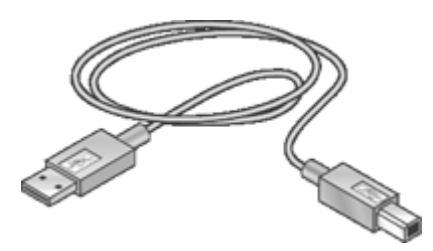

Se installationsplakaten, der fulgte med printeren, for at få anvisninger om tilslutning af printeren via et USB-kabel.

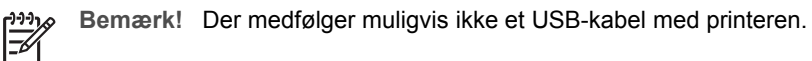

# <span id="page-14-0"></span>**5 Udskrivning af fotos**

Printersoftwaren byder på flere funktioner, der gør udskrivning af digitale fotos lettere og forbedrer fotokvaliteten.

#### **Lær at udskrive fotos**

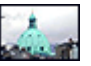

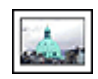

Udskrivning af et foto uden rammer. Udskrivning af et [foto med ramme.](#page-16-0)

#### **Lær, hvordan du udfører andre udskrivningsopgaver**

- Brug HP Real Life-teknologier til at retouchere fotos. Der er flere oplysninger under [Indstillinger for HP Real Life Digital Photography](#page-17-0).
- Udskrivning af et [Exif Print-formateret](#page-18-0) foto, hvis du har Exif Print-aktiveret software.
- Forhindring af at fotopapir krøller vha. [retningslinjerne for opbevaring og](#page-18-0) [håndtering af fotopapir](#page-18-0).
- Brug af HP Papir til Daglig Brug for at [spare penge og blæk](#page-19-0) ved udskrivning af fotos.

### **Udskrivning af fotos uden rammer**

Brug 10 x 15 cm fotopapir med 1,25 cm fane (4 x 6" med 0,5" fane), når du skal udskrive fotos uden rammer. Fotoene udskrives uden rammer på tre sider og en lille ramme på den nederste kant, der kan rives af, så der fås et foto helt uden rammer.

### **Retningslinjer**

- **•** Brug 10 x 15 cm fotopapir med 1,25 cm fane  $(4 \times 6"$  med 0,5" fane).
- Udskriv ikke dokumenter uden rammer i blækbackup-tilstand. Sørg for, at der altid er installeret to blækpatroner i printeren.

Der er flere oplysninger under [Blækbackup-tilstand.](#page-11-0)

- Åbn filen i et program, f.eks. HP Photosmart, og tilpas fotoets størrelse. Sørg for, at formatet svarer til formatet på det papir, der skal udskrives på.
- Hvis du ønsker at forhindre, at billedet falmer, skal du anvende HP Ekstra Fint Fotopapir.
- Kontroller, at det fotopapir, du bruger, er glat. Du finder yderligere oplysninger om, hvordan du forhindrer, at fotopapiret krøller, under vejledningen til [opbevaring af fotopapir](#page-18-0).
- Overskrid ikke papirbakkens kapacitet: 15 ark fotopapir.

### **Klargøring til udskrift**

- 1. Skub papirstyret helt til venstre.
- 2. Kontroller, at fotopapiret er glat.
- 3. Læg fotopapiret i højre side af bakken. Siden, der skal udskrives på, skal vende nedad, og den korte kant skal være vendt ind mod printeren. Hvis du bruger fotopapir, som har en afrivningsfane, skal du kontrollere, at denne fane peger væk fra printeren.
- 4. Skub papiret så langt ind i printeren som muligt.
- 5. Skub papirstyret fast ind mod kanten på papiret.

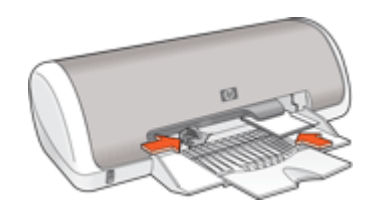

**Bemærk!** Hvis programmet har en fotoudskrivningsfunktion, skal du følge vejledningen i programmet. Ellers skal du følge denne vejledning.

- 1. Åbn fotoet i et program, der tillader redigering, f.eks. HP Photosmart.
- 2. Åbn [Dialogboksen Printeregenskaber.](#page-42-0)
- 3. Klik på fanen **Udskrivningsgenveje**.
- 4. På rullelisten **Hvad vil du gøre?** skal du klikke på **Fotoudskrivning uden rammer** og derefter vælge følgende indstillinger:
	- **Udskriftskvalitet**: **Normal** eller **Bedst**

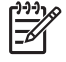

**Bemærk!** Hvis du ønsker maksimal dpi-kvalitet, skal du vælge fanen **Papir/kvalitet** og dernæst klikke på **Maksimum dpi** på rullelisten **Udskriftskvalitet**.

- **Papirtype**: Den ønskede fotopapirtype
- **Papirformat**: Det ønskede papirformat for et foto uden rammer
- **Papirretning**: **Stående** eller **Liggende**
- 5. Indstil [Indstillinger for HP Real Life Digital Photography](#page-17-0) til det ønskede.
- 6. Klik på **OK** for at udskrive fotoet. Hvis du udskrev på fotopapir med afrivningsfane, skal fanen rives af, så dokumentet er helt uden rammer.

<span id="page-16-0"></span>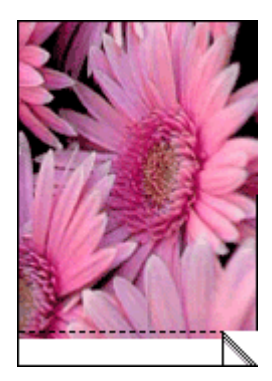

Brug [Brug af hjælpefunktionen Hvad er det?](#page-43-0) til at lære mere om de funktioner, der vises i dialogboksen Printeregenskaber.

### **Udskrivning af fotos med en ramme**

### **Retningslinjer**

- Hvis du ønsker at forhindre, at billedet falmer, skal du anvende HP Ekstra Fint Fotopapir.
- Kontroller, at det fotopapir, du bruger, er glat. Du finder yderligere oplysninger om, hvordan du forhindrer, at fotopapiret krøller, under vejledningen til [opbevaring af fotopapir](#page-18-0).
- Overskrid ikke papirbakkens kapacitet: 15 ark fotopapir.

### **Klargøring til udskrift**

- 1. Skub papirstyret helt til venstre.
- 2. Kontroller, at fotopapiret er glat.
- 3. Læg fotopapiret i højre side af bakken. Siden, der skal udskrives på, skal vende nedad, og den korte kant skal være vendt ind mod printeren.
- 4. Skub papiret så langt ind i printeren som muligt.
- 5. Skub papirstyret fast ind mod kanten på papiret.

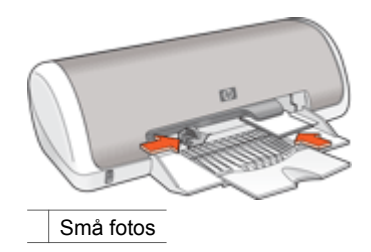

<span id="page-17-0"></span>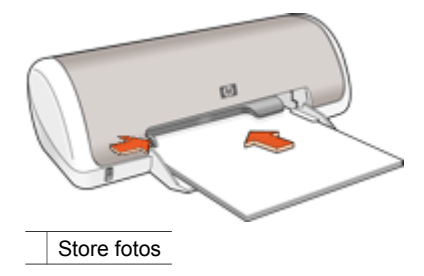

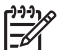

**Bemærk!** Hvis programmet har en fotoudskrivningsfunktion, skal du følge vejledningen i programmet. Ellers skal du følge denne vejledning.

- 1. Åbn fotoet i et program, der tillader redigering, f.eks. HP Photosmart.
- 2. Åbn [Dialogboksen Printeregenskaber.](#page-42-0)
- 3. Klik på fanen **Udskrivningsgenveje**.
- 4. På rullelisten **Hvad vil du gøre?** skal du klikke på **Fotoudskrivning med hvide kanter**. Vælg derefter følgende indstillinger:
	- **Udskriftskvalitet**: **Normal** eller **Bedst**

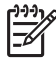

**Bemærk!** Hvis du ønsker maksimal dpi-kvalitet, skal du vælge fanen **Papir/kvalitet** og dernæst klikke på **Maksimum dpi** på rullelisten **Udskriftskvalitet**.

- **Papirtype**: Den ønskede fotopapirtype
- **Papirformat**: Det ønskede fotopapirformat
- **Papirretning**: **Stående** eller **Liggende**
- 5. Indstil Indstillinger for HP Real Life Digital Photography til det ønskede.
- 6. Klik på **OK** for at udskrive fotoet.

Brug [Brug af hjælpefunktionen Hvad er det?](#page-43-0) til at lære mere om de funktioner, der vises i dialogboksen Printeregenskaber.

### **Indstillinger for HP Real Life Digital Photography**

HP Real Life-teknologier gør det nemt at tage bedre billeder. Automatisk fjernelse af røde øjne og Intelligent lysforbedring, der forbedrer skyggedetaljer er blot eksempler på enkelte af de medfølgende teknologier.

Brug dialogboksen HP Real Life-teknologier til at angive disse indstillinger:

- **Automatisk fjernelse af røde øjne**: Klik på **Til** for automatisk at fjerne eller reducere røde øjne på fotografiet.
- Lysere foto: Forbedrer automatisk farver og kontraster på udtværede fotos. Klik på **Automatisk**, hvis printersoftwaren automatisk skal gøre fotoet lysere og udelukkende fokusere på de områder, der skal justeres.
- **Intelligent lysforbedring**: Justerer eksponeringen af mørke områder i fotografier for at få detaljerne frem. Klik på **Automatisk**, hvis printersoftwaren automatisk skal justere, hvor lyse og mørke billederne skal være.
- <span id="page-18-0"></span>● **SmartFocus**: Forøger billedkvaliteten og klarheden i lavopløsningsbilleder, f.eks. billeder der er overført fra internettet. Klik på **Til**, hvis printersoftwaren automatisk skal øge skarpheden af detaljerne i billedet.
- **Skarphed**: Justerer billedskarpheden til det foretrukne niveau. Klik på **Automatisk**, hvis printersoftwaren automatisk skal indstille skarpheden af billedet.
- **Udjævning**: Dæmper et billede. Klik på **Automatisk**, hvis printersoftwaren automatisk skal indstille graden af udjævning af billedet.

### **Åbning af dialogboksen HP Real Life Digital Photography**

- 1. Åbn [Dialogboksen Printeregenskaber](#page-42-0).
- 2. Klik på fanen **Papir/kvalitet**, og klik derefter på knappen **Real Life Digital Photography**.

### **Exif Print**

Exif Print (Exchangeable Image File Format 2.2) er en international digital billedstandard, som forenkler digital fotografering og forbedrer kvaliteten af de udskrevne fotografier. Når man tager et foto med et Exif Print-aktiveret digitalkamera, lagrer Exif Print oplysninger om f.eks. eksponeringstid, blitztype og farvemætning i billedfilen. Printersoftwaren bruger derefter disse oplysninger til automatisk at udføre billedspecifikke forbedringer, så du får billeder af meget høj kvalitet.

Hvis du vil udskrive Exif Print-forbedrede fotos, skal du have følgende:

- Et digitalkamera, der understøtter Exif Print
- Fotosoftware, der kan benytte Exif Print, f.eks. HP Photosmart.

### **Sådan udskriver du Exif Print-forbedrede fotos**

- 1. Åbn fotoet i et program, der kan bruge Exif Print, og som tillader redigering, f.eks. HP Photosmart.
- 2. Åbn [Dialogboksen Printeregenskaber](#page-42-0).
- 3. Klik på fanen **Papir/kvalitet**.
- 4. Vælg den ønskede fotopapirtype på rullelisten **Typen er**.
- 5. På rullelisten **Udskriftskvalitet** skal du klikke på **Normal**, **Bedst** eller **Maksimum dpi**.
- 6. Vælg eventuelt flere udskriftsindstillinger, og klik derefter på **OK**. Printersoftwaren optimerer automatisk det udskrevne billede.

### **Opbevaring og håndtering af fotopapir**

Følg denne vejledning for at bevare kvaliteten af det originale HP-fotopapir.

### <span id="page-19-0"></span>**Opbevaring**

- Opbevar ubrugt fotopapir i en plastikpose. Opbevar pakken med fotopapir på en jævn flade på et køligt sted.
- Når du er klar til at udskrive, skal du kun tage det papir ud af plastikposen, som du skal bruge. Efter udskrivning skal du lægge det tiloversblevne papir tilbage i plastikposen.
- Ubrugt fotopapir må ikke efterlades i papirbakken. Papiret kan begynde at krølle, hvilket kan reducere kvaliteten af dine fotografier.

#### **Håndtering**

- Hold altid rundt om fotopapirets kanter. Fingeraftryk på fotopapiret kan forringe udskriftskvaliteten.
- Hvis fotopapirets hjørner krøller mere end 10 mm, skal det glattes ud. Dette gøres ved at komme det i opbevaringsposen. Posen skal derefter bøjes i modsat retning af krølningen, indtil papiret er fladt.

Fotopapiret skal være glat, før der udskrives på det.

### **Sådan spares penge ved udskrivning af fotos**

Hvis du vil spare penge og blæk, når du udskriver fotos, kan du bruge HP Papir til Daglig Brug og indstille udskriftskvaliteten til **Normal**.

HP Papir til Daglig Brug er beregnet til at udskrive kvalitetsfotos med mindre blæk.

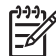

**Bemærk!** Hvis du ønsker fotos i højere kvalitet, skal du bruge HP Ekstra Fint Fotopapir og indstille udskriftskvaliteten til **Bedst** eller **Maksimum dpi**.

## <span id="page-20-0"></span>**6 Udskrivning af andre dokumenter**

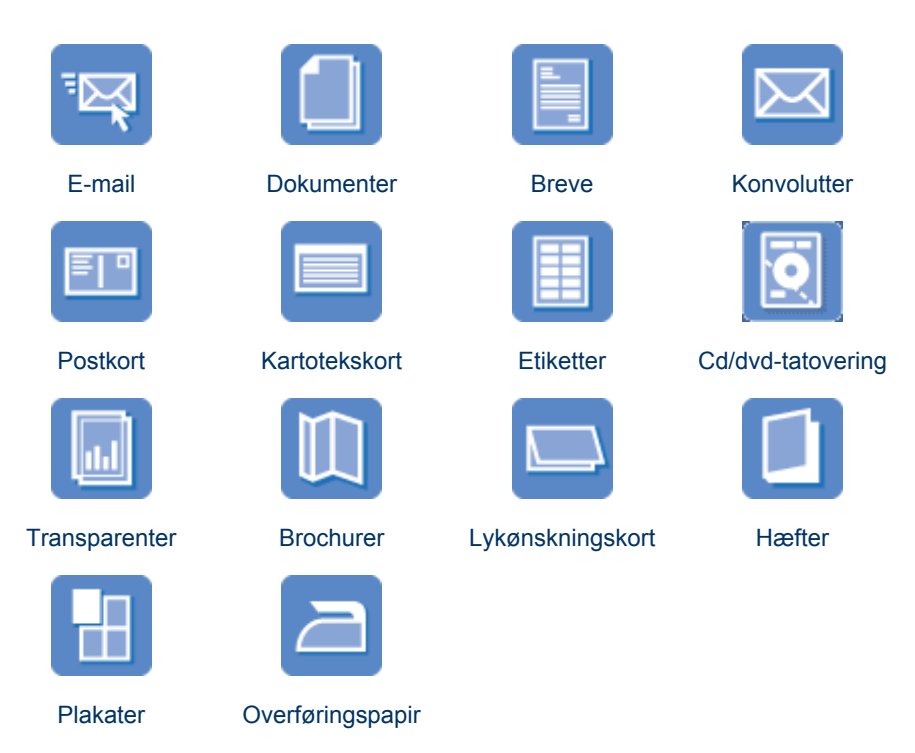

**Tip til udskrivning**: Minimer dine omkostninger og dit tidsforbrug samtidig med, at du optimerer kvaliteten af udskrifter ved hjælp af [tip til udskrivning.](#page-34-0)

**Printersoftware**: Få flere oplysninger om [printersoftwaren](#page-41-0).

### **Udskrivning af e-mail**

### **Retningslinjer**

Overskrid ikke papirbakkens kapacitet: 80 ark almindeligt papir.

- 1. Skub papirstyret helt til venstre.
- 2. Læg almindeligt papir i højre side af bakken. Den side, der skal udskrives på, skal vende nedad.
- 3. Skub papiret så langt ind i printeren som muligt.
- 4. Skub papirstyret fast ind mod kanten på papiret.

<span id="page-21-0"></span>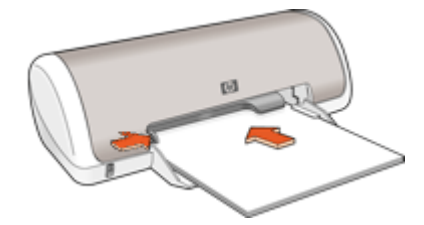

- 1. Åbn [Dialogboksen Printeregenskaber.](#page-42-0)
- 2. Klik på fanen **Udskrivningsgenveje**.
- 3. Klik på **Generel hverdagsudskrivning** eller **Hurtig økonomisk udskrivning** på rullelisten **Hvad vil du gøre?**, og angiv følgende udskriftsindstillinger:
	- **Papirtype**: **Almindeligt papir**
	- **Papirformat**: Det ønskede papirformat
- 4. Vælg eventuelt flere udskriftsindstillinger, og klik derefter på **OK**.

Brug [Brug af hjælpefunktionen Hvad er det?](#page-43-0) til at lære mere om de funktioner, der vises i dialogboksen Printeregenskaber.

### **Udskrivning af dokumenter**

### **Retningslinjer**

- Brug [Hurtig økonomisk udskrivning](#page-34-0) til udskrivning af kladdedokumenter.
- Spar papir med [tosidet udskrivning.](#page-39-0)
- Overskrid ikke papirbakkens kapacitet: 80 ark papir.

#### **Klargøring til udskrivning**

- 1. Skub papirstyret helt til venstre.
- 2. Læg almindeligt papir i højre side af bakken. Den side, der skal udskrives på, skal vende nedad.
- 3. Skub papiret så langt ind i printeren som muligt.

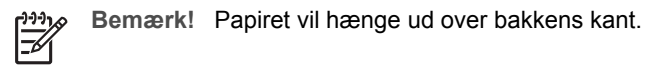

4. Skub papirstyret fast ind mod kanten på papiret.

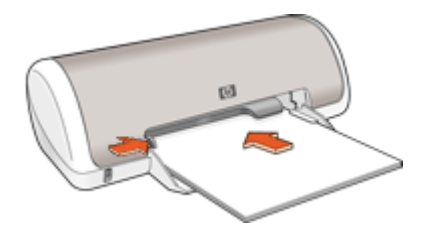

- <span id="page-22-0"></span>1. Åbn [Dialogboksen Printeregenskaber](#page-42-0).
- 2. Klik på fanen **Udskrivningsgenveje**.
- 3. På rullelisten **Hvad vil du gøre?** skal du klikke på **Generel hverdagsudskrivning**, og derefter skal du vælge følgende udskriftsindstillinger:
	- **Papirtype**: **Almindeligt papir**
	- **Papirformat**: Det ønskede papirformat
- 4. Vælg følgende udskriftsindstillinger:
	- **Udskriftskvalitet**, hvis du ønsker en anden udskriftskvalitet end Normal.
	- **Udskriv på begge sider**, hvis du vil udskrive på begge sider af papiret Der er flere oplysninger under [Tosidet udskrivning](#page-39-0).
- 5. Vælg eventuelt flere udskriftsindstillinger, og klik derefter på **OK**.

Brug [Brug af hjælpefunktionen Hvad er det?](#page-43-0) til at lære mere om de funktioner, der vises i dialogboksen Printeregenskaber.

### **Udskrivning af breve**

### **Retningslinjer**

- Der er oplysninger om udskrivning af [konvolutter](#page-23-0) i konvolutter.
- Overskrid ikke papirbakkens kapacitet: 80 ark papir.

### **Klargøring til udskrivning**

- 1. Skub papirstyret helt til venstre.
- 2. Læg almindeligt papir i højre side af bakken. Den side, der skal udskrives på, skal vende nedad.

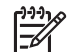

**Bemærk!** Hvis du bruger brevpapir, skal siden med brevhoved vende nedad og pege mod printeren.

- 3. Skub papiret så langt ind i printeren som muligt.
- 4. Skub papirstyret fast ind mod kanten på papiret.

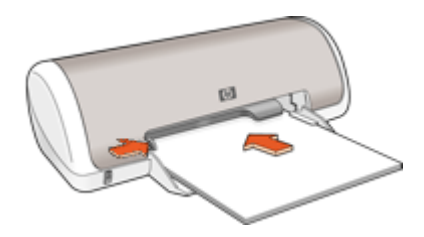

### **Udskrivning**

- 1. Åbn [Dialogboksen Printeregenskaber](#page-42-0).
- 2. Klik på fanen **Udskrivningsgenveje**.
- <span id="page-23-0"></span>3. På rullelisten **Hvad vil du gøre?** skal du klikke på **Præsentationsudskrivning**, og derefter skal du vælge følgende udskriftsindstillinger:
	- **Papirtype**: **Almindeligt papir**
	- **Papirformat**: Det ønskede papirformat
- 4. Vælg eventuelt flere udskriftsindstillinger, og klik derefter på **OK**.

Brug [Brug af hjælpefunktionen Hvad er det?](#page-43-0) til at lære mere om de funktioner, der vises i dialogboksen Printeregenskaber.

### **Udskrivning af konvolutter**

### **Retningslinjer**

- Undgå brug af konvolutter med følgende karakteristika:
	- Ryttere eller ruder
	- Tykke, ujævne eller krøllede kanter
	- Blank eller præget belægning
	- Rynker, rifter eller anden beskadigelse.
- Du kan udskrive en enkelt eller flere konvolutter.
- Stak konvolutterne, så kanterne rettes ind, inden de lægges i papirbakken.
- Overskrid ikke papirbakkens kapacitet: 10 konvolutter.

### **Klargøring til udskrivning**

- 1. Skub papirstyret helt til venstre.
- 2. Læg konvolutterne i højre side af bakken. Den side, der skal udskrives på, skal vende nedad. Flappen skal vende mod venstre.
- 3. Skub konvolutterne så langt ind i printeren som muligt.
- 4. Skub papirstyret fast ind mod konvolutternes kanter.

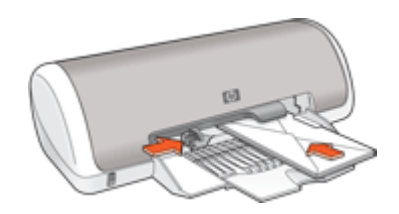

#### **Udskrivning**

- 1. Åbn [Dialogboksen Printeregenskaber.](#page-42-0)
- 2. Klik på fanen **Papir/kvalitet**, og angiv følgende udskriftsindstillinger:
	- **Formatet er**: Det ønskede konvolutformat
	- **Typen er**: **Almindeligt papir**
- 3. Vælg eventuelt flere udskriftsindstillinger, og klik derefter på **OK**.

Brug [Brug af hjælpefunktionen Hvad er det?](#page-43-0) til at lære mere om de funktioner, der vises i dialogboksen Printeregenskaber.

### <span id="page-24-0"></span>**Udskrivning af postkort**

### **Retningslinjer**

Overskrid ikke papirbakkens kapacitet: 20 postkort.

#### **Klargøring til udskrivning**

- 1. Skub papirstyret helt til venstre.
- 2. Læg kortene i højre side af bakken. Siden, der skal udskrives på, skal vende nedad, og den korte kant skal være vendt ind mod printeren.
- 3. Skub kortene så langt ind i printeren som muligt.
- 4. Skub papirstyret fast ind mod kortenes kanter.

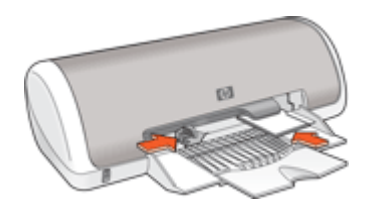

### **Udskrivning**

- 1. Åbn [Dialogboksen Printeregenskaber](#page-42-0).
- 2. Klik på fanen **Papir/kvalitet**, og angiv følgende udskriftsindstillinger:
	- **Formatet er**: Det ønskede kortformat
	- **Typen er**: Den ønskede korttype
	- **Udskriftskvalitet**: **Normal** eller **Bedst**
- 3. Vælg eventuelt flere udskriftsindstillinger, og klik derefter på **OK**.

Brug [Brug af hjælpefunktionen Hvad er det?](#page-43-0) til at lære mere om de funktioner, der vises i dialogboksen Printeregenskaber.

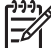

**Bemærk!** Se [Meddelelsen Ikke mere papir](#page-57-0), hvis der vises en meddelelse om, at der ikke er mere papir.

### **Udskrivning af kartotekskort og andre små medier**

#### **Retningslinjer**

Overskrid ikke papirbakkens kapacitet: 20 kort.

- 1. Skub papirstyret helt til venstre.
- 2. Læg kortene i højre side af bakken. Siden, der skal udskrives på, skal vende nedad, og den korte kant skal være vendt ind mod printeren.
- 3. Skub kortene så langt ind i printeren som muligt.
- 4. Skub papirstyret fast ind mod kortenes kanter.

<span id="page-25-0"></span>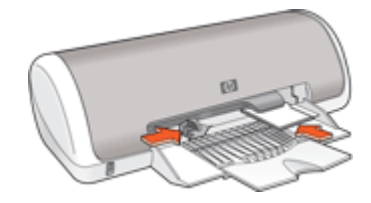

- 1. Åbn [Dialogboksen Printeregenskaber.](#page-42-0)
- 2. Klik på fanen **Papir/kvalitet**, og angiv følgende udskriftsindstillinger:
	- **Formatet er**: Det ønskede kortformat
	- **Typen er**: **Almindeligt papir**
- 3. Vælg eventuelt flere udskriftsindstillinger, og klik derefter på **OK**.

Brug [Brug af hjælpefunktionen Hvad er det?](#page-43-0) til at lære mere om de funktioner, der vises i dialogboksen Printeregenskaber.

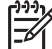

**Bemærk!** Se [Meddelelsen Ikke mere papir](#page-57-0), hvis der vises en meddelelse om, at der ikke er mere papir.

### **Udskrivning af etiketter**

### **Retningslinjer**

- Anvend kun papiretiketter, plastiketiketter eller gennemsigtige etiketter, der er specielt konstrueret til inkjet-printere.
- Anvend kun hele etiketark.
- Undgå at bruge etiketter, der klæber, er krøllede eller løsner sig fra den beskyttende bagside.
- Overskrid ikke papirbakkens kapacitet: 15 ark etiketter (brug kun ark i Letter- eller A4-format).

- 1. Skub papirstyret helt til venstre.
- 2. Luft etiketarkenes kanter for at skille dem ad, og ret kanterne ind.
- 3. Læg etiketarkene i højre side af bakken. Siden med etiketterne skal vende nedad.
- 4. Skub arkene så langt ind i printeren som muligt.
- 5. Skub papirstyrene fast ind mod kanten på arkene.

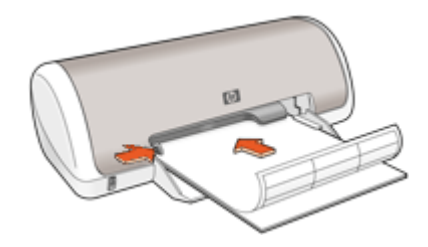

<span id="page-26-0"></span>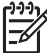

**Bemærk!** Hvis programmet indeholder en etiketudskrivningsfunktion, skal du følge den vejledning, der findes i programmet. Ellers skal du følge nedenstående vejledning.

- 1. Åbn [Dialogboksen Printeregenskaber](#page-42-0).
- 2. Klik på fanen **Udskrivningsgenveje**.
- 3. På rullelisten **Hvad vil du gøre?** skal du klikke på **Generel hverdagsudskrivning**, og derefter skal du vælge følgende udskriftsindstillinger:
	- **Papirtype**: **Almindeligt papir**
	- **Papirformat**: Det ønskede papirformat
- 4. Klik på **OK**.

Brug [Brug af hjælpefunktionen Hvad er det?](#page-43-0) til at lære mere om de funktioner, der vises i dialogboksen Printeregenskaber.

### **Udskrivning af cd/dvd-tatoveringer**

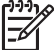

**Bemærk!** Denne funktion er muligvis ikke tilgængelig i dit land/område.

### **Retningslinjer**

- Se den vejledning, der følger med cd/dvd-tatoveringen for at få de nyeste udskrivningstip.
- Du må kun føre en cd/dvd-tatovering gennem printeren én gang, da du ellers kan beskadige printeren.
- Bagbeklædningsarket skal dække hele cd/dvd-tatoveringen, så der ikke er nogen ubeskyttede områder. Hvis du fjerner en del af cd/dvd-tatoveringen fra det beskyttende bagbeklædningsark før udskrivning, kan printeren blive beskadiget.
- Brug ikke en cd/dvd-tatovering, der er fjernet fra bagbeklædningen, eller som er krøllet eller på anden måde beskadiget.
- Overskrid ikke papirbakkens kapacitet: 1 ark cd/dvd-tatoveringspapir.

- 1. Hæv udskriftsbakken, og fjern derefter alt papir fra papirbakken.
- 2. Skub papirstyret helt til venstre.
- 3. Læg ét ark med cd/dvd-tatoveringspapir i højre side af papirbakken. Den side, der skal udskrives på, skal vende nedad.
- 4. Skub papiret så langt ind i printeren som muligt.
- 5. Skub papirstyret fast ind mod kanten på papiret.

<span id="page-27-0"></span>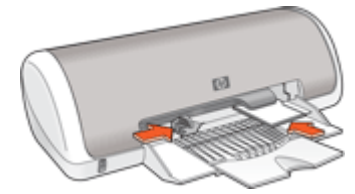

6. Sænk udskriftsbakken.

### **Udskrivning**

- 1. Åbn [Dialogboksen Printeregenskaber.](#page-42-0)
- 2. Klik på fanen **Papir/kvalitet**, og angiv følgende udskriftsindstillinger:
	- **Formatet er**: **5x7"**
	- **Typen er**: **HP Cd/dvd-tatovering**
	- **Udskriftskvalitet**: **Bedst**
- 3. Vælg eventuelt flere udskriftsindstillinger, og klik derefter på **OK**.

Brug [Brug af hjælpefunktionen Hvad er det?](#page-43-0) til at lære mere om de funktioner, der vises i dialogboksen Printeregenskaber.

### **Udskrivning på transparenter**

### **Retningslinjer**

- Du får de bedste resultater med HP Premium Inkjet-transparenter.
- Overskrid ikke papirbakkens kapacitet: 20 transparenter.

### **Klargøring til udskrivning**

- 1. Skub papirstyret helt til venstre.
- 2. Læg transparenterne i højre side af bakken. Siden, der skal udskrives på, skal vende nedad, og klæbestrimlen skal vende opad og ind mod printeren.
- 3. Skub forsigtigt transparenterne så langt frem i printeren som muligt, så selvklæbende strimler ikke klæber fast på hinanden.
- 4. Skub papirstyrene fast ind mod transparenternes kanter.

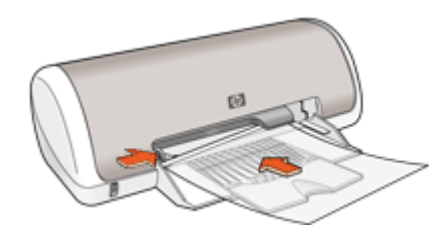

#### **Udskrivning**

- 1. Åbn [Dialogboksen Printeregenskaber.](#page-42-0)
- 2. Klik på fanen **Udskrivningsgenveje**.
- <span id="page-28-0"></span>3. Klik på **Præsentationsudskrivning** på rullelisten **Hvad vil du gøre?**, og vælg følgende udskriftsindstillinger:
	- **Papirtype**: Den ønskede transparent
	- **Papirformat**: Det ønskede papirformat
- 4. Vælg eventuelt flere udskriftsindstillinger, og klik derefter på **OK**.

Brug [Brug af hjælpefunktionen Hvad er det?](#page-43-0) til at lære mere om de funktioner, der vises i dialogboksen Printeregenskaber.

### **Udskrivning af brochurer**

### **Retningslinjer**

- Åbn filen i et program, og angiv brochureformatet. Du skal sørge for, at formatet svarer til det papirformat, som brochuren skal udskrives på.
- Overskrid ikke papirbakkens kapacitet: 30 ark brochurepapir.

### **Klargøring til udskrivning**

- 1. Skub papirstyret helt til venstre.
- 2. Læg papiret i højre side af bakken. Den side, der skal udskrives på, skal vende nedad.
- 3. Skub papiret så langt ind i printeren som muligt.
- 4. Skub papirstyret fast ind mod kanten på papiret.

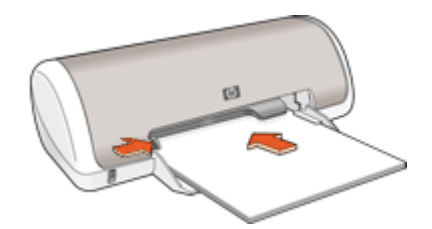

### **Udskrivning**

- 1. Åbn [Dialogboksen Printeregenskaber](#page-42-0).
- 2. Klik på fanen **Papir/kvalitet**.
- 3. Angiv følgende udskriftsindstillinger:
	- **Formatet er**: Det ønskede papirformat
	- **Typen er**: Det ønskede HP inkjet-papir eller en anden papirtype

**Bemærk!** Ikke alle papirformater og -typer egner sig til udskrivning uden rammer.

- 4. Indstil udskriftskvaliteten til **Bedst**.
- 5. Klik på fanen **Grundlæggende**, og indstil derefter retningen.
- 6. Klik på fanen **Færdigbehandling**, og vælg derefter **Udskriv på begge sider** for at udskrive på begge sider af papiret. Der er flere oplysninger under [Tosidet udskrivning](#page-39-0).
- 7. Klik på **OK** for at udskrive.

Brug [Brug af hjælpefunktionen Hvad er det?](#page-43-0) til at lære mere om de funktioner, der vises i dialogboksen Printeregenskaber.

### <span id="page-29-0"></span>**Udskrivning af lykønskningskort**

### **Lykønskningskort**

- Du skal udfolde kort, der er foldet på forhånd, før de placeres i papirbakken.
- Du får de bedste resultater, hvis du bruger HP Lykønskningskortpapir.
- Overskrid ikke papirbakkens kapacitet: 20 kort.

### **Klargøring til udskrivning**

- 1. Skub papirstyret helt til venstre.
- 2. Luft lykønskningskortenes kanter for at skille dem ad, og ret kanterne ind.
- 3. Læg lykønskningskortene i højre side af bakken. Den side, der skal udskrives på, skal vende nedad.
- 4. Skub kortene så langt ind i printeren som muligt.
- 5. Skub papirstyret fast ind mod kortenes kanter.

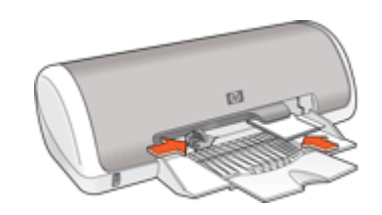

### **Udskrivning**

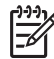

- **Bemærk!** Hvis programmet indeholder en funktion til udskrivning af lykønskningskort, skal du følge den vejledning, der findes i programmet. Ellers skal du følge nedenstående vejledning.
- 1. Åbn [Dialogboksen Printeregenskaber.](#page-42-0)
- 2. Klik på fanen **Papir/kvalitet**, og angiv derefter følgende udskriftsindstillinger:
	- **Formatet er**: Det ønskede kortformat
	- **Typen er**: Den ønskede korttype
	- **Udskriftskvalitet**: **Normal**
- 3. Vælg eventuelt flere udskriftsindstillinger, og klik derefter på **OK**.

Brug [Brug af hjælpefunktionen Hvad er det?](#page-43-0) til at lære mere om de funktioner, der vises i dialogboksen Printeregenskaber.

### **Udskrivning af hæfter**

Ved udskrivning af hæfter bliver dokumentets sider automatisk opsat og tilpasset, så siderækkefølgen er korrekt, når siderne foldes til et hæfte.

Hvis f.eks. et hæfte på fire sider udskrives på begge sider af papiret, bliver siderne omarrangeret og udskrevet på denne måde:

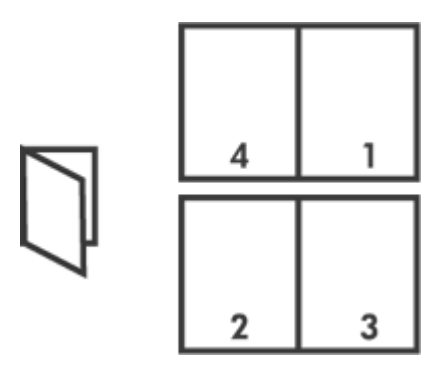

### **Retningslinjer**

Overskrid ikke papirbakkens kapacitet: 80 ark papir.

### **Klargøring til udskrivning**

- 1. Skub papirstyret helt til venstre.
- 2. Læg almindeligt papir i højre side af bakken. Der side, der skal udskrives på, skal vende nedad.
- 3. Skub papiret så langt ind i printeren som muligt.
- 4. Skub papirstyret fast ind mod kanten på papiret.

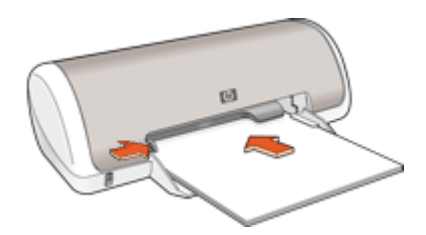

#### **Udskrivning**

- 1. Åbn [Dialogboksen Printeregenskaber](#page-42-0).
- 2. Klik på fanen **Udskrivningsgenveje**.
- 3. Klik på **Tosidet, dupleksudskrivning** på rullelisten **Hvad vil du gøre?**.
- 4. Klik på en af følgende indbindingsindstillinger på rullelisten **Hæftelayout**:
	- **Hæfte med venstre kant**
	- **Hæfte med højre kant**
- 5. Vælg eventuelt flere udskriftsindstillinger, og klik derefter på **OK**.
- 6. Når du bliver bedt om det, skal du lægge de udskrevne sider i papirbakken igen som vist nedenfor.

<span id="page-31-0"></span>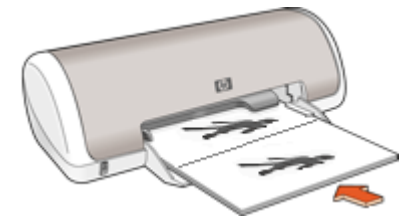

7. Klik på **Fortsæt** for at afslutte udskrivningen af hæftet.

Brug [Brug af hjælpefunktionen Hvad er det?](#page-43-0) til at lære mere om de funktioner, der vises i dialogboksen Printeregenskaber.

### **Udskrivning af plakater**

### **Retningslinjer**

● Ved plakatudskrivning bliver plakatens dele automatisk opsat på individuelle ark, der kan tapes sammen. Når alle dele af en plakat er udskrevet, skal du klippe arkenes kanter af og tape arkene sammen.

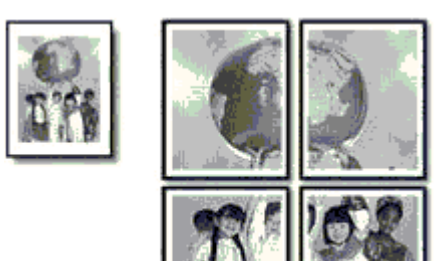

Overskrid ikke papirbakkens kapacitet: 80 ark papir.

- 1. Skub papirstyret helt til venstre.
- 2. Læg almindeligt papir i højre side af bakken. Den side, der skal udskrives på, skal vende nedad.
- 3. Skub papiret så langt ind i printeren som muligt.
- 4. Skub papirstyret fast ind mod kanten på papiret.

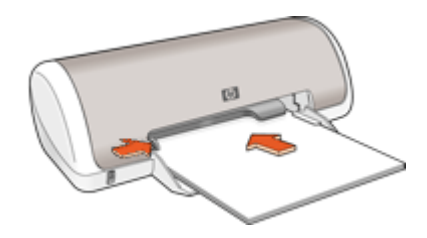

- <span id="page-32-0"></span>1. Åbn [Dialogboksen Printeregenskaber](#page-42-0).
- 2. Klik på fanen **Papir/kvalitet**, og angiv følgende udskriftsindstillinger:
	- **Formatet er**: Det ønskede papirformat
	- **Typen er**: **Almindeligt papir**
- 3. Klik på fanen **Færdigbehandling**, og vælg antal ark til plakaten.
- 4. Klik på fanen **Grundlæggende**, og angiv derefter retningen.
- 5. Vælg eventuelt flere udskriftsindstillinger, og klik derefter på **OK**.

Brug [Brug af hjælpefunktionen Hvad er det?](#page-43-0) til at lære mere om de funktioner, der vises i dialogboksen Printeregenskaber.

### **Udskrivning af overføringspapir**

### **Retningslinjer**

Når du udskriver et spejlvendt billede, vil teksten og billederne være spejlvendt i forhold til, hvordan det ser ud på skærmen.

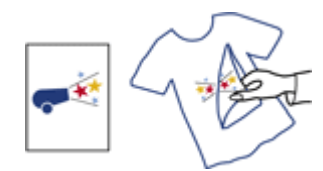

Overskrid ikke papirbakkens kapacitet: 10 overføringsark.

- 1. Skub papirstyret helt til venstre.
- 2. Læg overføringspapiret i højre side af bakken. Den side, der skal udskrives på, skal vende nedad.
- 3. Skub papiret så langt ind i printeren som muligt.
- 4. Skub papirstyret fast ind mod kanten på papiret.

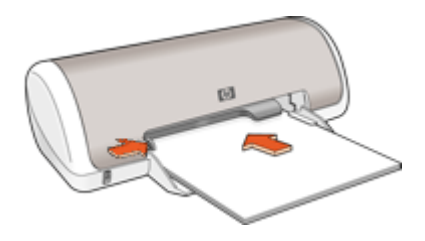

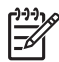

**Bemærk!** Hvis programmet indeholder en funktion til udskrivning af strygeoverføringspapir, skal du følge den vejledning, der findes i programmet. Ellers skal du følge nedenstående vejledning.

- 1. Åbn [Dialogboksen Printeregenskaber.](#page-42-0)
- 2. Klik på fanen **Papir/kvalitet**, og angiv følgende udskriftsindstillinger:
	- **Formatet er**: Det ønskede papirformat
	- **Typen er**: **Andet specialpapir**
	- **Udskriftskvalitet**: **Normal** eller **Bedst**
- 3. Klik på fanen **Grundlæggende**, og indstil derefter retningen til **Spejlvend billede**.

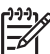

**Bemærk!** Nogle programmer til strygeoverføring kræver ikke, at du udskriver et spejlbillede.

4. Vælg eventuelt flere udskriftsindstillinger, og klik derefter på **OK**.

Brug [Brug af hjælpefunktionen Hvad er det?](#page-43-0) til at lære mere om de funktioner, der vises i dialogboksen Printeregenskaber.

# <span id="page-34-0"></span>**7 Tip til udskrivning**

### **Spar tid**

- Klik på fanen Udskrivningsgenveje.
- Angiv den [rækkefølge,](#page-37-0) siderne skal udskrives i.

#### **Spar penge**

- Brug Hurtig økonomisk udskrivning.
- Udskriv [flere sider på et enkelt ark papir.](#page-37-0)
- Udskriv i [gråtoner:](#page-36-0)
- Udskriv et [tosidet dokument](#page-39-0).
- Brug [HP Papir til Daglig Brug](#page-19-0) for at spare penge og blæk, når du udskriver fotos.

#### **Forbedring af udskriftskvaliteten**

- [Vis](#page-38-0) dokumentet, før det udskrives.
- Udskriv på en [brugerdefineret papirstørrelse](#page-37-0).
- Vælg den korrekte [papirtype](#page-35-0).
- Ændring af [udskrivningshastighed- og kvalitet.](#page-35-0)
- Vis [udskriftsopløsningen.](#page-36-0)
- Opnå den højeste udskrivningsopløsning med [Maksimum dpi.](#page-36-0)
- [Tilpas størrelsen](#page-38-0) på dokumentet, hvis det er nødvendigt.

### **Udskrivningsgenveje**

Brug udskrivningsgenveje til at udskrive med de oftest anvendte udskriftsindstillinger. Printersoftwaren har flere forskellige udskrivningsgenveje, som du finder på listen Udskrivningsgenveje.

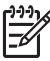

**Bemærk!** Når du vælger en udskrivningsgenvej, vises de tilhørende udskrivningsindstillinger automatisk. Hvis du ønsker det, kan du ændre disse indstillinger.

### **Udskrivningsgenveje**

Brug fanen Udskrivningsgenveje til følgende udskriftsopgaver:

- [Generel hverdagsudskrivning](#page-35-0)
- [Fotoudskrivning uden ramme](#page-14-0)
- [Fotoudskrivning med hvide kanter](#page-16-0)
- Hurtig/økonomisk udskrivning
- [Præsentationsudskrivning](#page-35-0)
- [Tosidet, dupleksudskrivning](#page-39-0)

### **Hurtig/økonomisk udskrivning**

Brug Hurtig økonomisk udskrivning til hurtigt at fremstille udskrifter i kladdekvalitet.

### <span id="page-35-0"></span>**Sådan bruges hurtig økonomisk udskrivning.**

- 1. Åbn [Dialogboksen Printeregenskaber.](#page-42-0)
- 2. Klik på fanen **Udskrivningsgenveje**.
- 3. Klik på **Hurtig økonomisk udskrivning** på rullelisten **Hvad vil du gøre?**.
- 4. Angiv de ønskede udskriftsindstillinger, og klik derefter på **OK**.

### **Generel hverdagsudskrivning**

Brug Generel hverdagsudskrivning til hurtig udskrivning af dokumenter.

- [Dokumenter](#page-21-0)
- [E-mail](#page-20-0)

### **Præsentationsudskrivning**

Brug Præsentationsudskrivning til at udskrive dokumenter i høj kvalitet, herunder:

- [Breve](#page-22-0)
- [Brochurer](#page-28-0)
- **[Transparenter](#page-27-0)**

### **Valg af papirtype**

Når du vil udskrive i højere kvalitet, anbefaler HP, at du bruger en bestemt papirtype.

### **Sådan vælges en bestemt papirtype**

- 1. Åbn [Dialogboksen Printeregenskaber.](#page-42-0)
- 2. Klik på fanen **Papir/kvalitet**.
- 3. Vælg den ønskede papirtype på rullelisten **Papirtype**.
- 4. Vælg eventuelt flere udskriftsindstillinger, og klik derefter på **OK**.

### **Ændring af udskrivningshastighed eller -kvalitet**

HP Deskjet vælger automatisk udskriftskvalitet og -hastighed afhængigt af den papirtype du vælger. Du kan også ændre indstillingen for udskriftskvalitet for at tilpasse hastigheden og kvaliteten af udskrivningsprocessen.

### **Indstillinger for udskriftskvalitet**

- **Hurtigkladde** giver udskrifter med kladdekvalitet ved hurtigste udskrivningshastighed med det mindst mulige blækforbrug.
- **Hurtig normal** giver udskrifter med bedre kvalitet end indstillingen Hurtigkladde og udskriver hurtigere end indstillingen Normal.
- **Normal** giver den bedste balance mellem udskriftskvalitet og hastighed og er passende til de fleste dokumenter.
- **Bedst** giver den bedste balance mellem høj kvalitet og hastighed og kan bruges til udskrifter, der kræver høj kvalitet. I tilstanden Bedst udskrives de fleste dokumenter dog langsommere end i tilstanden Normal.
- **Maksimum dpi** optimerer de dots per inch (dpi), som HP Deskjet udskriver. Det tager længere tid at udskrive med Maksimum dpi end med de andre
udskriftsindstillinger, og der kræves meget ledig plads på disken. Der er flere oplysninger under Maksimum dpi.

### **Sådan vælges udskriftskvalitet og -hastighed**

- 1. Åbn [Dialogboksen Printeregenskaber](#page-42-0).
- 2. Klik på fanen **Papir/kvalitet**.
- 3. Klik på den type papir, du har lagt i, på rullelisten **Typen er**.
- 4. Vælg den ønskede kvalitetsindstilling for projektet på rullelisten **Udskriftskvalitet**.

# **Udskriftsopløsning**

Printersoftwaren viser udskriftsopløsningen i dots per inch (dpi). Dpi afhænger af den papirtype og udskriftskvalitet, som du vælger i printersoftwaren.

### **Sådan får du vist udskriftsopløsningen**

- 1. Åbn [Dialogboksen Printeregenskaber](#page-42-0).
- 2. Klik på fanen **Papir/kvalitet**.
- 3. Klik på den type papir, du har lagt i, på rullelisten **Typen er**.
- 4. Vælg den ønskede udskriftsindstilling for projektet på rullelisten **Udskriftskvalitet**. Udskriftopløsningens dpi vises under rullelisten Udskriftskvalitet.

# **Maksimum dpi**

Brug Maksimum dpi til at udskrive skarpe billeder i høj kvalitet.

Maksimum dpi kommer bedst til sin ret, når du vil udskrive billeder i høj kvalitet, f.eks. digitale fotos. Når du vælger Maksimum dpi, viser printersoftwaren de optimerede dots per inch (dpi), som HP Deskjet vil udskrive.

Det tager længere tid at udskrive med Maksimal dpi end med de andre udskriftsindstillinger, og der kræves meget ledig plads på disken.

### **Sådan udskrives med Maksimum dpi**

- 1. Åbn [Dialogboksen Printeregenskaber](#page-42-0).
- 2. Klik på fanen **Papir/kvalitet**.
- 3. Vælg den ønskede papirtype på rullelisten **Typen er**.
- 4. På rullelisten **Udskriftskvalitet** skal du klikke på **Maksimum dpi**. Udskriftsopløsningen vises i maksimum dpi under indstillingen for udskriftskvalitet.
- 5. Vælg eventuelt flere udskriftsindstillinger, og klik derefter på **OK**.

# **Udskrivning i gråtoner**

### **Sådan udskrives i gråtoner**

- 1. Åbn [Dialogboksen Printeregenskaber](#page-42-0).
- 2. Klik på fanen **Farve**.
- 3. Marker afkrydsningsfeltet **Udskriv i gråtoner**, og vælg derefter en gråtoneindstilling.
- 4. Vælg eventuelt flere udskriftsindstillinger, og klik derefter på **OK**.

Kapitel 7

# **Indstilling af siderækkefølge**

Siderækkefølgen bestemmer den rækkefølge, hvormed dine flersidede dokumenter udskrives.

### **Sådan angives siderækkefølgen**

- 1. Åbn [Dialogboksen Printeregenskaber.](#page-42-0)
- 2. Klik på fanen **Grundlæggende**.
- 3. Vælg en af følgende indstillinger:
	- **Forside til bagside**: Den første side af dokumentet ligger øverst, når dokumentet er udskrevet. Du behøver ikke sortere de udskrevne sider.

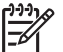

**Bemærk!** Det tager længere tid at udskrive, hvis denne indstilling er valgt.

- **Bagside til forside**: Den sidste side i dokumentet ligger øverst, når dokumentet er udskrevet. Du skal sortere de udskrevne sider.
- 4. Vælg eventuelt flere udskriftsindstillinger, og klik derefter på **OK**.

# **Indstilling af en brugerdefineret papirstørrelse**

Brug dialogboksen **Brugerdefineret papirstørrelse** til udskrivning på et særligt papirformat.

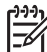

**Bemærk!** Denne funktion er ikke tilgængelig for alle papirtyper.

### **Sådan defineres en brugerdefineret papirstørrelse**

- 1. Åbn [Dialogboksen Printeregenskaber.](#page-42-0)
- 2. Klik på fanen **Papir/kvalitet**.
- 3. Klik på knappen **Brugerdefineret**. Dialogboksen Brugerdefineret papirstørrelse vises.
- 4. Vælg en brugerdefineret papirstørrelse på rullelisten **Navn**.
- 5. Skriv målene på den brugerdefinerede papirstørrelse i boksene **Bredde** og **Længde**.

De mindste og største dimensioner vises under hvert felt.

- 6. Klik på måleenheden: **Tommer** eller **Millimeter**.
- 7. Klik på **Gem** for at gemme den brugerdefinerede papirstørrelse.
- 8. Klik på **OK** for at forlade dialogboksen **Brugerdefineret papirstørrelse**.
- 9. Når du skal bruge en brugerdefineret papirstørrelse, skal du klikke på dens navn på rullelisten **Størrelsen er**.

# **Udskrivning af flere sider på et enkelt ark papir**

Brug printersoftwaren til at udskrive flere sider af et dokument på ét stykke papir. Printersoftwaren tilpasser automatisk tekst og billeder i dokumentet til siden, der bliver udskrevet.

### **Sådan udskrives flere sider på ét stykke papir**

- 1. Åbn [Dialogboksen Printeregenskaber](#page-42-0).
- 2. Klik på fanen **Færdigbehandling**.
- 3. Vælg det antal sider, der skal vises på hvert ark papir, på rullelisten **Sider pr. ark**.
- 4. Klik på afkrydsningsfeltet **Udskriv siderammer**, hvis der skal vises en kant omkring hvert sidebillede, der udskrives på papiret.
- 5. Vælg et layout for siderne på rullelisten **Siderækkefølgen er**. Siderækkefølgen vises øverst på fanen Færdigbehandling.
- 6. Vælg eventuelt flere udskriftsindstillinger, og klik derefter på **OK**.

# **Ændring af dokumentstørrelse**

Brug printersoftwaren til at udskrive et dokument på et andet papirformat, end det er formateret til. Det kan være nyttigt, hvis det korrekte papirformat ikke er tilgængeligt.

Hvis du f.eks. har oprettet et dokument, der er formateret til papir i letter-format, og det papirformat ikke er tilgængeligt, kan du udskrive dokumentet på et andet papirformat.

### **Sådan ændres størrelsen på et dokument til en anden papirstørrelse**

- 1. Åbn [Dialogboksen Printeregenskaber](#page-42-0).
- 2. Klik på fanen **Effekter**.
- 3. Marker afkrydsningsfeltet **Udskriv dokument på**, og vælg derefter det nye papirformat på rullelisten.

Det rette papirformat er størrelsen på det papir, hvorpå du udskriver, ikke størrelsen på det papir, hvortil dokumentet var formateret.

- 4. Marker afkrydsningsfeltet **Tilpas størrelse**.
- 5. Vælg eventuelt flere udskriftsindstillinger, og klik derefter på **OK**.

# **Udskriftseksempel**

Brug funktionen Udskriftseksempel til at få vist en udskrift på computeren, før du udskriver et dokument. Hvis udskriften ikke ser rigtig ud, kan du annullere udskriftsjobbet og justere udskriftsindstillingerne efter behov.

### **Sådan får du vist et eksempel på et udskrevet dokument**

- 1. Åbn [Dialogboksen Printeregenskaber](#page-42-0).
- 2. Klik på fanen **Grundlæggende**.
- 3. Marker afkrydsningsfeltet **Vis udskriftseksempel**.
- 4. Vælg eventuelt flere udskriftsindstillinger, og klik derefter på **OK**. Før dokumentet udskrives, vises et eksempel.
- 5. Gør ét af følgende:
	- Klik på **OK** for at udskrive dokumentet.
	- Klik på **Annuller** for at annullere udskriftsjobbet. Juster eventuelt udskriftsindstillingerne, før du udskriver dokumentet.

# **Tosidet udskrivning**

Tosidet udskrivning, også kaldet dupleksudskrivning, giver dig mulighed for at udskrive på begge sider af papiret. Udskrivning på begge sider af papiret er ikke bare økonomisk, men også miljømæssigt forsvarligt.

### **Sådan udskrives et tosidet dokument.**

- 1. Åbn [Dialogboksen Printeregenskaber.](#page-42-0)
- 2. Klik på fanen **Udskrivningsgenveje**.
- 3. På rullelisten **Hvad vil du gøre?** skal du klikke på **Tosidet, dupleksudskrivning**.
- 4. Klik på **Manuelt** på rullelisten **Udskriv på begge sider**.
- 5. Vælg eventuelt flere udskriftsindstillinger, og klik derefter på **OK**. Printeren udskriver de ulige sider først.
- 6. Når de ulige sider er udskrevet, skal du lægge dem i bakken igen med den udskrevne side opad.

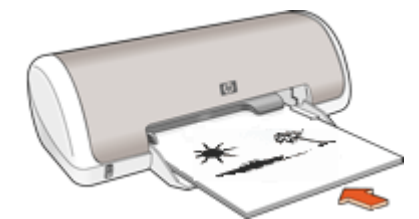

7. Klik på **Fortsæt** for at udskrive de lige sider.

Hvis du vil indbinde et tosidet dokument, kan du finde flere oplysninger i Indbundne tosidede dokumenter.

# **Indbundne to-sidede dokumenter**

Hvis du vil indbinde udskrevne sider som en bog, kan du indstille udskriftsindstillingerne, så de passer til indbinding.

Tosidede dokumenter kan indbindes som en bog (indbinding på en af siderne) eller som en blok (indbinding i toppen). Bogindbinding er den mest almindelige type indbinding.

# **Sådan udskrives et tosidet dokument med bogindbinding.**

➔ Følg vejledningen for grundlæggende tosidet indbinding.

### **Sådan udskrives et tosidet dokument med blokindbinding.**

- 1. Åbn [Dialogboksen Printeregenskaber.](#page-42-0)
- 2. Klik på fanen **Færdigbehandling**.
- 3. Marker følgende afkrydsningsfelter:
	- **Udskriv på begge sider**
	- **Vend siderne opad**
- 4. Vælg eventuelt flere udskriftsindstillinger, og klik derefter på **OK**. Printeren udskriver de ulige sider først.

5. Når de ulige sider er udskrevet, skal du lægge dem i bakken igen med den udskrevne side opad i forhold til dokumentretningen – stående eller liggende.

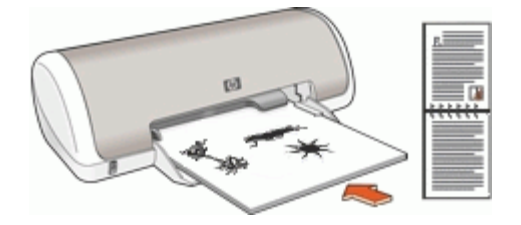

**Stående**

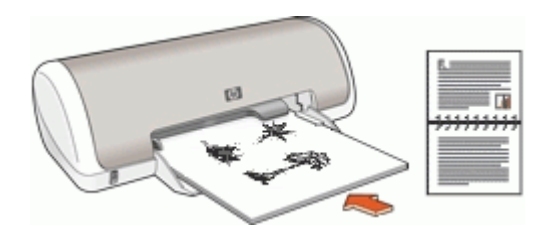

# **Liggende**

6. Klik på **Fortsæt** for at udskrive de lige sider.

- Valg af HP Deskjet som standardprinter
- Angiv standardudskriftsindstillingerne for alle dokumenter.
- Brug [Dialogboksen Printeregenskaber](#page-42-0) til at vælge udskriftsindstillinger.
- Brug hjælpefunktionen [Hvad er det?](#page-43-0), hvis du vil vide mere om specifikke udskriftsindstillinger.
- Du kan se det anslåede blækniveau for hver blækpatron i vinduet [Blækniveau.](#page-43-0)
- Hent [opdateringer til printersoftwaren](#page-43-0), så du har de nyeste funktioner og forbedringer.

# **Valg af HP Deskjet som standardprinter**

Du kan angive HP Deskjet som den standardprinter, der skal bruges fra alle programmer. Det betyder, at HP Deskjet automatisk vælges på printerlisten, når du vælger **Udskriv** i menuen **Filer** i et program.

### **Sådan angives en standardprinter**

- 1. Klik på **Start** på proceslinjen i Windows, peg på **Indstillinger**, og klik derefter på **Printere**.
- 2. Højreklik på HP Deskjet-ikonet, og vælg **Benyt som standard**.

# **Angivelse af standardudskriftsindstillinger**

HP Deskjet bruger standardudskriftsindstillinger til alle dokumenter, med mindre du angiver andre indstillinger.

Hvis du vil spare tid ved udskrivning, skal du angive indstillinger, som du ofte bruger, som standardudskriftsindstillinger. På den måde behøver du ikke angive indstillingerne, hver gang du bruger printeren.

### **Sådan ændres standardudskriftsindstillingerne**

1. Dobbeltklik på HP Digital Imaging Monitor-ikonet til højre på proceslinjen i Windows.

<span id="page-42-0"></span>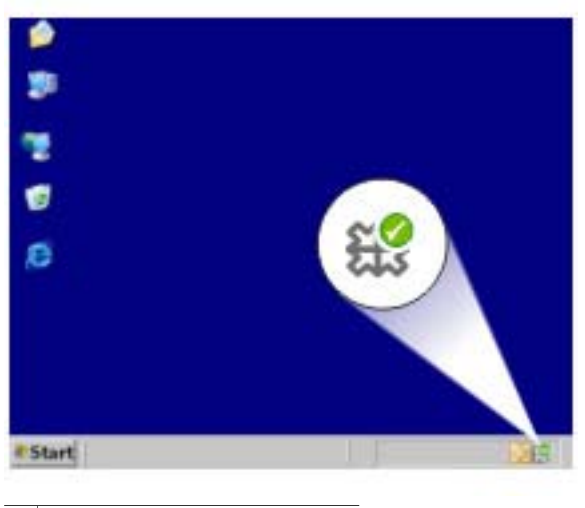

1 | HP Digital Imaging Monitor-ikon

HP Solution Center åbnes.

- 2. Klik på **Indstillinger** i HP Solution Center, peg på **Udskriftsindstillinger**, og klik derefter på **Printerindstillinger**.
- 3. Foretag ændringerne i udskriftsindstillingerne, og klik derefter på **OK**.

# **Dialogboksen Printeregenskaber**

Printeren styres af den software, der er installeret på computeren. Skift printerindstillinger for et dokument ved hjælp af printersoftwaren (også kaldet printerdriveren).

Hvis du vil ændre printerindstillingerne, skal du åbne dialogboksen Printeregenskaber.

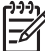

**Bemærk!** Dialogboksen Printeregenskaber benævnes også dialogboksen Printerpræferencer.

#### **Sådan åbnes dialogboksen Printeregenskaber.**

- 1. Åbn den fil, du vil udskrive.
- 2. Klik på **Filer**, **Udskriv**, og klik derefter på **Egenskaber** eller **Indstillinger**. Dialogboksen Printeregenskaber vises.

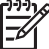

**Bemærk!** Stien til dialogboksen Printeregenskaber kan variere, afhængigt af det anvendte program.

#### **Klik på Hvad er det?.**

Brug [Brug af hjælpefunktionen Hvad er det?](#page-43-0) til at lære mere om de funktioner, der vises i dialogboksen Printeregenskaber.

# <span id="page-43-0"></span>**Brug af hjælpefunktionen Hvad er det?**

Brug hjælpefunktionen Hvad er det?, hvis du vil vide mere om de tilgængelige udskriftsindstillinger.

# **Sådan bruges hjælpen "Hvad er det?"**

- 1. Flyt markøren hen over den funktion, som du vil lære mere om.
- 2. Klik på højre museknap. Dialogboksen Hvad er det? vises.
- 3. Flyt markøren over feltet **Hvad er det?**, og tryk derefter på venstre museknap. Der vises en forklaring til funktionen.

# **Vinduet Blækniveau**

Vinduet Blækniveau vises, hver gang printeren udskriver en fil. Vinduet viser det anslåede blækniveau for hver blækpatron. Klik på **Luk** for at lukke vinduet Blækniveau.

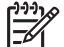

**Bemærk!** Denne funktion er muligvis ikke tilgængelig i dit operativmiljø.

### **Oplysninger om og bestilling af blækpatroner**

Klik på knappen **Oplysninger om blækpatroner** for at få oplysninger om blækpatroner samt oprette forbindelse til HP's websted for at bestille blækpatroner.

### **Visning af vinduet Blækniveau**

Hvis du ikke ønsker, at vinduet Blækniveau skal vises, når du udskriver, skal du markere afkrydsningsfeltet **Vis ikke dette igen** nederst til venstre i vinduet.

Hvis du tidligere har valgt ikke at få vist vinduet Blækniveau, men nu ønsker, at det vises, når du udskriver, skal du følge disse trin:

- 1. Åbn printerens [Værktøjskasse.](#page-51-0)
- 2. Klik på fanen **Konfiguration**.
- 3. Marker afkrydsningsfeltet **Vis vinduet Blækniveau**.
- 4. Klik på **Anvend**, og klik derefter på **OK**.

# **Hentning af opdateringer til printersoftwaren**

Hent løbende den nyeste opdatering til printersoftwaren for at sikre, at du altid har de nyeste funktioner og forbedringer.

# **Sådan hentes printersoftwareopdateringer**

- 1. Kontroller, at der er oprettet forbindelse til internettet.
- 2. Klik på **Start** på proceslinjen i Windows, peg på **Programmer** eller **Alle Programmer**, peg på **HP**, og klik derefter på **HP Softwareopdatering**. Vinduet HP Softwareopdatering vises.
- 3. Klik på **Næste**.

HP Softwareopdatering søger efter opdateringer til printersoftwaren på HP's websted.

- Hvis den nyeste version af printersoftwaren allerede er installeret på computeren, vises meddelelsen **Der er i øjeblikket ingen tilgængelige opdateringer til dit system** i vinduet HP Softwareopdatering
- Hvis den nyeste version af printersoftwaren ikke er installeret på computeren, vises en softwareopdatering i vinduet HP Softwareopdatering.
- 4. Hvis der er en tilgængelig softwareopdatering, skal du markere afkrydsningsfeltet ud for opdateringen.
- 5. Klik på **Installer**.
- 6. Følg vejledningen på skærmen.

### **Hent HP Photosmart-software**

Installation af opdateringen til printersoftwaren, som du hentede fra HP's websted, opdaterer ikke den HP Photosmart-software, som du kan have installeret på computeren. Oplysninger om, hvordan du opdaterer HP Photosmart, finder du under Hjælp til HP Photosmart.

# **9 Vedligeholdelse**

- Installation af blækpatroner
- [Justering af blækpatroner](#page-48-0)
- [Automatisk rensning af blækpatroner](#page-48-0)
- [Udskrivning af en testside](#page-48-0)
- [Visning af anslået blækniveau](#page-49-0)
- [Vedligeholdelse af printerkabinet](#page-49-0)
- [Fjernelse af blæk fra huden og tøjet](#page-49-0)
- [Manuel rensning af blækpatroner](#page-49-0)
- [Vedligeholdelse af blækpatroner](#page-50-0)
- [Printerens værktøjskasse](#page-51-0)

# **Installation af blækpatroner**

Inden du installerer nye blækpatroner i blækpatronholderen, skal du sikre dig, at du har de korrekte blækpatroner til din printer.

- Blækpatroner
- Valgnumre
- [Blækbackup-tilstand](#page-46-0)
- **[Installationsvejledning](#page-46-0)**

### **Blækpatroner**

Installer altid den trefarvede blækpatron i venstre side af blækpatronholderen.

Installer den sorte blækpatron i højre side af blækpatronholderen.

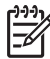

**Bemærk!** Printeren leveres muligvis kun med en trefarvet blækpatron. Du opnår et bedre resultat, hvis du også installerer en sort blækpatron. Du kan udskrive uden en sort blækpatron, men det kan medføre, at udskrivningen går langsommere, og at de udskrevne farver ser anderledes ud, end hvis der både er installeret en sort og en trefarvet blækpatron.

Gå til [www.hp.com](http://www.hp.com), hvis du vil bestille blækpatroner. Vælg dit land eller område, og vælg derefter **Buy** (Køb) eller **Online Shopping**.

### **Valgnumre**

Kig efter blækpatronens valgnummer, når du køber blækpatroner.

Du kan se valgnummeret tre steder:

Etiket med valgnummer: Se etiketten på den blækpatron, du vil udskifte.

<span id="page-46-0"></span>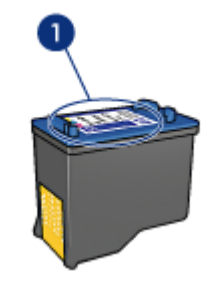

1 Etiket med valgnummer

- Dokumentation til printer: Du finder en liste med blækpatronernes valgnumre i funktionsoversigten, der fulgte med printeren.
- Dialogboksen Oplysninger om blækpatroner: Hvis du vil se en liste over blækpatronernes valgnumre, kan du åbne printerens [Værktøjskasse](#page-51-0). Klik på fanen **Anslået blækniveau**, og klik derefter på knappen **Oplysninger om blækpatroner**.

# **Blækbackup-tilstand**

Printeren kan udskrive med kun én blækpatron installeret. Der er flere oplysninger under [Blækbackup-tilstand.](#page-11-0)

# **Installationsvejledning**

### **Sådan installeres en blækpatron**

- 1. Tryk på **strømafbryderen** for at tænde for printeren.
- 2. Åbn printerdækslet. Blækpatronens holder bevæger sig ind mod midten af printeren.
- 3. Tryk ned på blækpatronen.
- 4. Skub blækpatronen ud af holderen.

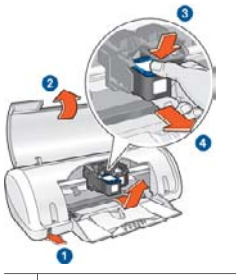

- 1 Tryk på strømafbryderen
- 2 Åbn printerdækslet
- 3 Tryk ned på blækpatronen
- 4 Skub blækpatronen ud af holderen
- 5. Tag den nye blækpatron ud af emballagen, og fjern forsigtigt plastiktapen. Hold blækpatronen, så kobberstrimmelen vender nedad og er rettet mod printeren.

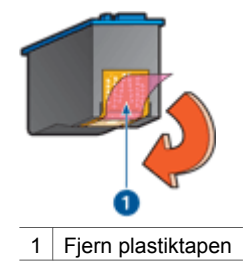

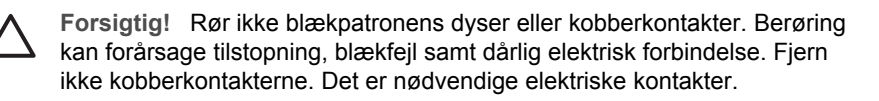

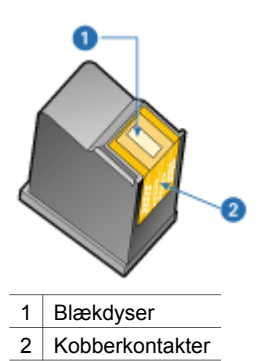

6. Skub blækpatronen fast ned i holderen med en svag opret vinkel, indtil du mærker modstand.

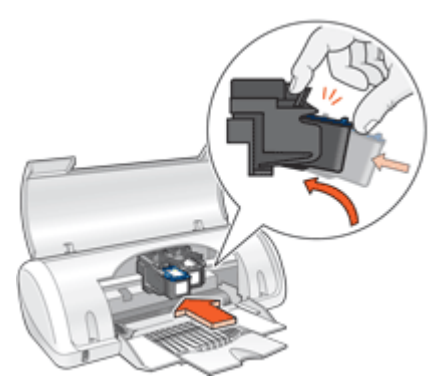

- 7. Tryk blækpatronen ned i holderen. Der lyder et klik, når blækpatronen er sat korrekt på plads.
- 8. Luk printerdækslet.
- 9. [Juster](#page-48-0) blækpatronerne for at opnå den bedste udskriftskvalitet.

Se [Vedligeholdelse af blækpatroner](#page-50-0) for at få oplysninger om opbevaring af blækpatroner.

<span id="page-48-0"></span>Se [HP's genbrugsprogram for inkjetforbrugsvarer](#page-74-0) for at få yderligere oplysninger om genbrug af tomme blækpatroner.

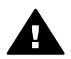

**Advarsel!** Opbevar nye og brugte blækpatroner uden for børns rækkevidde.

# **Justering af blækpatroner**

Du opnår den bedste udskriftskvalitet, hvis du justerer blækpatronerne, når du har installeret en ny blækpatron.

### **Sådan justeres printeren**

- 1. Læg nyt almindeligt hvidt papir i Letter- eller A4-format i papirbakken.
- 2. Åbn printerens [Værktøjskasse.](#page-51-0)
- 3. Klik på **Juster blækpatronerne**.
- 4. Klik på **Juster**, og følg derefter vejledningen på skærmen. HP Deskjet udskriver en testside, justerer blækpatronerne og kalibrerer printeren. Genbrug eller kasser testsiden.

# **Automatisk rensning af blækpatroner**

Hvis der mangler linjer eller punkter på de udskrevne sider, eller hvis der er striber på siderne, kan det skyldes, at blækpatronerne er ved at løbe tør for blæk, eller at de skal renses. Der er flere oplysninger under [Visning af anslået blækniveau.](#page-49-0)

Hvis blækpatronerne ikke er ved at løbe tør for blæk, skal du rense blækpatronerne automatisk.

### **Sådan rengøres blækpatronerne**

- 1. Åbn printerens [Værktøjskasse.](#page-51-0)
- 2. Klik på **Rens blækpatronerne**.
- 3. Klik på **Rens**, og følg derefter anvisningerne på skærmen.

Hvis der stadig mangler linjer eller punkter på dokumenterne efter rensningen, skal du [rengøre blækpatronens kontakter manuelt.](#page-49-0)

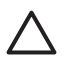

**Forsigtig!** Rens kun blækpatronerne, når det er nødvendigt. Unødvendig rensning er spild af blæk og forkorter blækpatronens levetid.

# **Udskrivning af en testside**

Du kan udskrive en testside for at få vist effekten af de ændringer, du har foretaget af udskriftsindstillingerne.

### **Sådan udskrives en testside**

- 1. Åbn printerens [Værktøjskasse.](#page-51-0)
- 2. Klik på knappen **Udskriv en testside**, og følg vejledningen på skærmen.

# <span id="page-49-0"></span>**Visning af anslået blækniveau**

Følg disse anvisninger for at se det anslåede blækniveau for de blækpatroner, der er installeret i printeren:

- 1. Åbn printerens [Værktøjskasse.](#page-51-0)
- 2. Klik på fanen **Anslået blækniveau**.

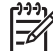

**Bemærk!** Hvis blækpatronerne er blevet brugt, inden de blev installeret i printeren, vises de anslåede blækniveauer ikke under fanen Anslået blækniveau.

På fanen Anslået blækniveau findes også bestillingsoplysninger for blækpatroner. Klik på knappen **Oplysninger om blækpatroner** for at se disse oplysninger.

# **Vedligeholdelse af printerkabinet**

Da HP Deskjet skyder blæk ud på papiret i en fin tåge, vil der efterhånden komme små blækpletter.

### **Sådan fjernes udtværet eller tørt blæk samt pletter fra ydersiden**

- 1. Sluk HP Deskjet, og tag netledningen ud af stikkontakten.
- 2. Tør HP Deskjets ydersider af med en blød klud, som er fugtet let med vand.

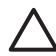

**Forsigtig!** Brug ikke nogen form for rengøringsmiddel. Rengørings- og rensemidler kan beskadige printerens overflade. Printerens indvendige dele må ikke komme i kontakt med nogen former for væske. Smør ikke metalstangen, som blækpatronholderen kører frem og tilbage på. Støj er normalt, når holderne kører frem og tilbage.

# **Fjernelse af blæk fra huden og tøjet**

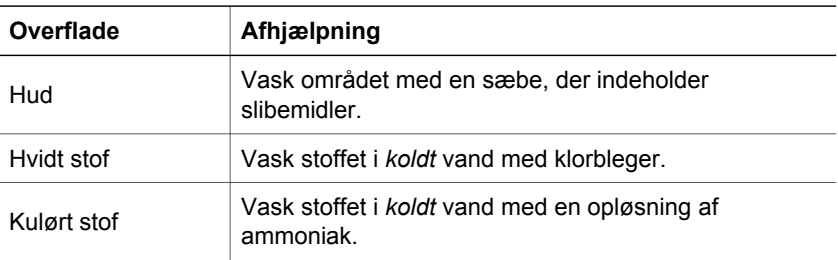

Følg denne vejledning for at fjerne blæk fra hud og tøj:

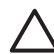

**Forsigtig!** Brug altid koldt vand til at fjerne blækpletter på stof. Lunkent eller varmt vand kan få blækket til at trænge ind i stoffet.

# **Manuel rensning af blækpatroner**

Der kan ophobes snavs på blækpatronkontakterne i HP Deskjet, hvis den anvendes i støvede omgivelser. Snavset kan resultere i blækstreger og manglende linjer på udskrevne sider. Du løser problemet ved manuelt at rengøre blækpatronkontakterne.

<span id="page-50-0"></span>Du skal bruge følgende til at rense blækpatronerne:

- Destilleret vand (vand fra hanen kan indeholde forurenende stoffer, der kan beskadige blækpatronen).
- Vatpinde eller tilsvarende blødt, fnugfrit materiale, der ikke sætter sig fast på blækpatronen.

Pas på, du ikke får [blæk på hænderne eller tøjet](#page-49-0) under rensningen.

### **Forberedelse af rengøringen**

- 1. Åbn dækslet på HP Deskjet.
- 2. Vent, til blækpatronholderen bevæger sig ind til midten af HP Deskjet og er inaktiv.
- 3. Fjern blækpatronerne, og læg dem på et stykke papir med kobberkontakterne opad.

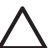

**Forsigtig!** Blækpatronerne må ikke være ude af HP Deskjet i mere end 30 minutter.

### **Sådan rengøres blækpatronkontakterne manuelt**

- 1. Fugt en vatpind let med destilleret vand, og tryk overskydende vand af vatpinden.
- 2. Tør forsigtigt blækpatronens kobberkontakter med vatpinden.

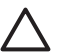

**Forsigtig!** Rør ikke blækpatronens dyser. Dette kan forårsage tilstopning, blækfejl samt dårlig elektrisk forbindelse.

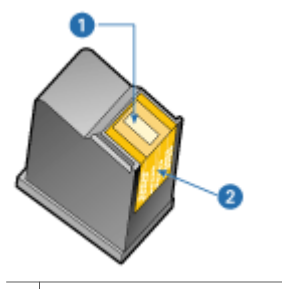

- 1 Blækdyser (må ikke berøres)
- 2 | Kobberkontakter
- 3. Gentag denne proces, indtil der ikke længere kommer blækrester eller støv på vatpinden.
- 4. Sæt blækpatronerne i HP Deskjet, og luk dækslet. Der er flere oplysninger under [Installationsvejledning](#page-46-0).

# **Vedligeholdelse af blækpatroner**

Brug disse tip i forbindelse med vedligeholdelse og opbevaring af HP-blækpatroner, så du får en ensartet udskriftskvalitet.

- **[Vedligeholdelsestip](#page-51-0)**
- [Opbevaringstip](#page-51-0)

# <span id="page-51-0"></span>**Vedligeholdelsestip**

- Opbevar alle blækpatroner i deres forseglede pakker, indtil de skal anvendes. Blækpatroner skal opbevares ved stuetemperatur (15 til 35 grader Celcius eller 59° til 95° Fahrenheit).
- Fjern ikke plastiktapen, der dækker blækdyserne, før du er klar til at installere blækpatronen i printeren. Forsøg ikke at sætte tapen på blækpatronen igen, hvis tapen er fjernet fra blækpatronen. Dette kan beskadige blækpatronen.

# **Opbevaringstip**

- Opbevar blækpatronerne i en lufttæt plasticbeholder, når du tager dem ud af printeren.
- Blækdyserne skal vende nedad, men må ikke røre beholderen.

# **Printerens værktøjskasse**

Printerværktøjskassen indeholder en række nyttige værktøjer, der forbedrer printerens ydeevne.

Brug printerværktøjskassen til at udføre følgende opgaver:

- [Justering af blækpatronerne](#page-48-0)
- [Rensning af blækpatronerne](#page-48-0)
- [Udskrivning af en testside](#page-48-0)
- [Visning af anslået blækniveau](#page-49-0)

### **Sådan åbnes printerværktøjskassen**

- 1. Åbn [Dialogboksen Printeregenskaber.](#page-42-0)
- 2. Klik på fanen **Service** og derefter på knappen **Servicer denne enhed**. Værktøjskassen vises.

# **10 Fejlfinding**

- Installationsproblemer
- [Printeren udskriver ikke](#page-54-0)
- **[Papirstop](#page-55-0)**
- [Papirproblemer](#page-56-0)
- [Printeren er gået i stå](#page-58-0)
- [Problemer med blækpatroner](#page-58-0)
- [Fotoene udskrives ikke korrekt](#page-60-0)
- [Udskriftskvaliteten er dårlig](#page-60-0)
- [Dokumenter, der udskrives forkert](#page-61-0)
- [Problemer med dokumenter uden rammer](#page-62-0)
- [Fejlmeddelelser](#page-65-0)
- [Strømindikatoren er tændt eller blinker](#page-67-0)
- [Dokumenter udskrives langsomt](#page-68-0)
- [Hvis du fortsat har problemer](#page-69-0)

# **Installationsproblemer**

Se følgende emner for at få flere oplysninger, hvis softwareinstallationsprogrammet stopper, eller der opstår en fejl:

- Installationsprogrammet stopper
- [Der vises en meddelelse med "ukendt enhed"](#page-53-0)
- [Printernavnet vises ikke](#page-53-0)

Hvis du fortsat har problemer, kan du gå til HP Teknisk Support på [www.hp.com/](http://h20180.www2.hp.com/apps/Nav?h_pagetype=S-001&h_lang=da&h_cc=dk&h_product=1119341&h_page=hpcom&h_client=s-h-m002-1) [support](http://h20180.www2.hp.com/apps/Nav?h_pagetype=S-001&h_lang=da&h_cc=dk&h_product=1119341&h_page=hpcom&h_client=s-h-m002-1).

#### **Installationsprogrammet stopper**

Hvis installationsprogrammet stopper, mens det søger efter ny hardware, skaber et af følgende et kommunikationsproblem:

- USB-kablet er gammelt eller defekt.
- Software, f.eks. et antivirusprogram, der kører.
- En anden enhed, f.eks. en scanner, er tilsluttet computeren.

#### **Sådan løser du problemet**

- 1. Kontroller, at der ikke er sluttet andre USB-enheder end printeren, tastaturet og musen til computeren.
- 2. Tag USB-kablet ud, og sæt det i igen.
- 3. Kontroller, at printeren er sluttet direkte til en USB-port på computeren (og ikke via en USB-hub).
- 4. Hvis installationsprogrammet stadig ikke kan finde printeren, skal du udskifte USB-kablet og fortsætte til næste trin.
- 5. Klik på **Annuller**, og genstart computeren.
- 6. Sluk for printeren, og tag både USB-kablet og netledningen ud.

<span id="page-53-0"></span>7. Luk antivirusprogrammer og alle andre programmer, der kører på computeren.

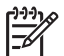

**Bemærk!** Følg producentens anvisninger i forbindelse med lukning af antivirusprogrammer.

- 8. Installer printersoftwaren igen:
	- a. Sæt cd'en med printersoftwaren i drevet.
	- b. Følg vejledningen på skærmen. Sæt USB-kablet og strømledningen i printeren, når du bliver bedt om det, og kontroller, at printeren er tændt.

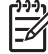

**Bemærk!** Tilslut først USB-kablet, når du bliver bedt om det.

- c. Følg vejledningen på skærmen for at afslutte installationen.
- 9. Genstart antivirusprogrammet.

# **Der vises en meddelelse med "ukendt enhed"**

Under installationen kan der vises en meddelelse med "ukendt enhed", når du sætter USB-kablet i printeren og computeren. Det kan skyldes, at USB-kablet er defekt.

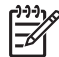

**Bemærk!** Dette er ikke et problem, hvis du bruger Windows 2000. Hvis du ser denne meddelelse i Windows 2000, kan du fortsætte softwareinstallationen.

### **Sådan løser du problemet**

- 1. Tag USB-kablet ud af printeren.
- 2. Tag netledningen ud af printeren.
- 3. Vent i ca. 30 sekunder.
- 4. Sæt netledningen i printeren igen.
- 5. Sæt USB-kablet i printeren igen.
- 6. Hvis meddelelsen om "ukendt enhed" vises igen, skal du udskifte USB-kablet.

### **Printernavnet vises ikke**

Hvis printersoftwaren tilsyneladende er korrekt installeret, men navnet på printeren ikke står på listen over printere, når du klikker på **Udskriv** i menuen **Filer** eller i mappen Printere i Kontrolpanel, kan du prøve at installere printersoftwaren igen.

### <span id="page-54-0"></span>**Sådan installeres printersoftwaren igen**

1. Luk antivirusprogrammer og alle andre programmer, der kører på computeren.

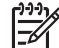

**Bemærk!** Følg producentens anvisninger i forbindelse med lukning af antivirusprogrammer.

- 2. Fjern printersoftwaren:
	- a. Sæt cd'en med printersoftwaren i drevet, og følg vejledningen på skærmen.

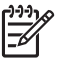

**Bemærk!** Hvis installationsprogrammet ikke starter automatisk, skal du klikke på dit cd-drevbogstav i Windows Stifinder og derefter dobbeltklikke på filen setup.exe. Dobbeltklik f.eks. på D:\setup.exe.

- b. Klik på **Fjern alle**, når du får mulighed for det.
- 3. Installer printersoftwaren igen:
	- a. Sæt cd'en med printersoftwaren i drevet.
	- b. Følg vejledningen på skærmen for at afslutte installationen.
- 4. Genstart antivirusprogrammet.

# **Printeren udskriver ikke**

- Kontroller følgende
- Kontroller printerkabelforbindelsen
- [Rydning af udskriftskøen](#page-55-0)
- [Hvis printeren stadig ikke udskriver](#page-55-0)

### **Kontroller følgende**

Kontroller følgende, hvis printeren ikke udskriver:

- Printeren er tilsluttet en strømkilde.
- Kabeltilslutningen er i orden.
- Printeren er tændt.
- Blækpatronerne er de korrekte blækpatroner til printeren, og de er installeret korrekt.

Du kan finde yderligere oplysninger under [Blækpatroner](#page-10-0) og [Installationsvejledning.](#page-46-0)

- Papir eller andre medier er lagt korrekt i papirbakken.
- Printerdækslet er lukket.
- Bagklappen er fastgjort.

### **Kontroller printerkabelforbindelsen**

Hvis printeren og computeren er forbundet via et USB-kabel, og de ikke kan kommunikere med hinanden, kan du prøve følgende:

- Kontroller, at netledningen er korrekt tilsluttet printeren og en stikkontakt.
- Kontroller USB-kablet. Hvis du anvender et ældre kabel, fungerer det måske ikke korrekt. Hvis du støder på problemer, skal USB-kablet muligvis udskiftes. Kontroller også, at kablet ikke er længere end 3 meter.
- Kontroller forbindelsen mellem printeren og computeren. Kontroller, at USBkablet sidder ordentligt fast i USB-porten bag på printeren. Kontroller, at den

anden ende af USB-kablet er sat i en USB-port på computeren. Når kablet er tilsluttet korrekt, skal du slukke for printeren og derefter tænde den igen.

- <span id="page-55-0"></span>● Kontroller, at hubben er tændt, hvis printeren er tilsluttet via en USB-hub. Prøv at slutte printeren direkte til computeren, hvis hub'en er tændt.
- Prøv at slutte USB-kablet til en anden USB-port på computeren. Prøv at genstarte computeren, når du har kontrolleret tilslutningerne. Sluk printeren, og tænd den derefter igen.

**Bemærk!** Brug et USB 2.0 kompatibelt kabel for at få den bedste ydelse

# **Rydning af udskriftskøen**

Når du starter et udskriftsjob, sendes det til en liste, der kaldes "udskriftskøen". Hvis printeren stopper udskrivningen, inden jobbet er udskrevet, kan jobbet være stoppet i udskriftskøen.

### **Sådan fjernes en udskriftsjob, der sidder fast i køen**

- 1. Klik på **Start**, klik på **Indstillinger**, og klik derefter på **Printere**.
- 2. Dobbeltklik på navnet på HP Deskjet-printeren.
- 3. Klik på menuen **Printer**, og klik derefter på **Stop udskrivning midlertidigt**.
- 4. Klik på menuen **Printer** igen, og klik derefter på **Annuller alle dokumenter**.
- 5. Klik på **Ja** for at bekræfte annulleringen.
- 6. Klik på menuen **Printer**, og fjern derefter markeringen af **Stop udskrivning midlertidigt**.
- 7. Hvis der stadig er dokumenter på listen, skal du genstarte computeren.
- 8. Hvis der efter genstart stadig er dokumenter på listen, skal du gentage trinene 1 til 6.

# **Hvis printeren stadig ikke udskriver**

- 1. Vælg det emne herunder, der bedst beskriver problemet:
	- Papirstop
	- [Meddelelsen Ikke mere papir](#page-57-0)
	- [Printeren er gået i stå](#page-58-0)
- 2. Hvis printeren stadig ikke udskriver, skal du lukke og genstarte computeren.

# **Papirstop**

# **Sådan afhjælper du et papirstop**

- 1. Fjern papiret fra papirbakken.
- 2. Hvis du udskriver etiketter, skal du kontrollere, at der ikke sidder en etiket fast, der har løsnet sig fra etiketarket, da det kørte gennem printeren.
- 3. Sluk for printeren.
- 4. Fjern bagklappen. Tryk håndtaget til højre, og træk klappen ud.

<span id="page-56-0"></span>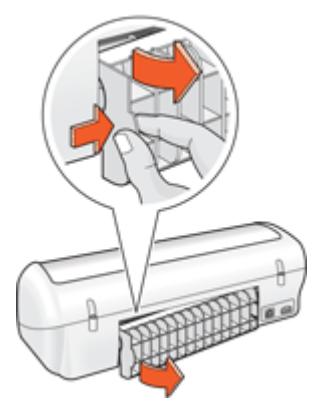

5. Fjern papirstoppet fra printerens bagside, og sæt bagklappen sikkert fast igen.

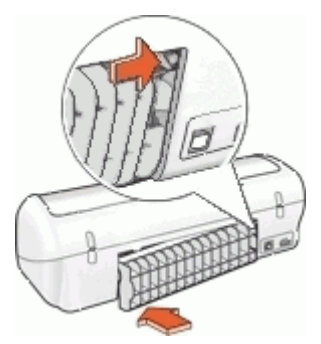

6. Hvis papirstoppet ikke kan fjernes fra printerens bagside, skal du løfte printerdækslet, fjerne papirstoppet fra printerens forside, og derefter sænke dækslet.

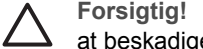

**Forsigtig!** Vær forsigtig, når du fjerner papirstoppet, da der er risiko for at beskadige printeren, når papirstop fjernes fra forsiden.

- 7. Læg papiret i papirbakken igen.
- 8. Tænd for printeren.
- 9. Udskriv dokumentet igen.

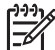

**Bemærk!** Hvis der ofte forekommer papirstop, skal du prøve at bruge tungere papir. Se specifikationer for papirvægt i [Printerspecifikationer.](#page-73-0)

# **Papirproblemer**

- [Printeren indfører ikke papir](#page-57-0)
- [Meddelelsen Ikke mere papir](#page-57-0)
- [Printeren udskriver på flere ark ad gangen](#page-57-0)

# <span id="page-57-0"></span>**Printeren indfører ikke papir**

Prøv en eller flere af følgende løsninger:

- Reducer antallet af ark i papirbakken.
- Fjern papiret fra papirbakken, og læg det i igen.
- Brug en anden papirtype.

# **Meddelelsen Ikke mere papir**

Følg de relevante trin for de eksisterende forhold.

- Hvis der er lagt papir i papirbakken
- Hvis papirbakken er tom

### **Hvis der er lagt papir i papirbakken**

- 1. Kontroller følgende:
	- Der er lagt tilstrækkeligt papir i papirbakken (mindst 10 ark).
	- Papirbakken er ikke overfyldt.
	- Papirstakken rører det bageste af papirbakken.
- 2. Skub papirstyret fast ind mod papirets kanter.
- 3. Klik på **Fortsæt** for at genoptage udskrivningen.

#### **Hvis papirbakken er tom**

- 1. Læg papir i papirbakken.
- 2. Skub papiret så langt frem som muligt.
- 3. Skub papirstyret fast ind mod papirets kanter.
- 4. Klik på **Fortsæt** for at genoptage udskrivningen.

### **Printeren udskriver på flere ark ad gangen**

Hvis printeren udskriver på flere ark ad gangen, skal du kontrollere følgende:

- Papirvægt
- Papiret kan være lagt forkert i

### **Papirvægt**

Printeren kan udskrive flere sider ad gangen, hvis papiret vejer mindre end den anbefalede [papirvægt](#page-73-0). Brug papir, der ligger inden for anbefalingerne.

### **Papiret kan være lagt forkert i**

Printeren kan udskrive på flere ark papir ad gangen, hvis papiret er placeret for langt mod bagsiden af printeren, eller hvis papirstyret ikke er skubbet fast ind mod papirets kanter. Læg papiret i papirbakken igen, og skub forsigtigt papiret, til du mærker modstand, og skub derefter papirstyret fast ind mod kanten på papirstakken.

Printeren kan også udskrive på flere ark, hvis der er lagt forskellige papirtyper i printeren. Fotopapir kan f.eks. være blandet med almindeligt papir. Tøm papirbakken, og ilæg kun den papirtype, der passer til det dokument, der udskrives.

# <span id="page-58-0"></span>**Printeren er gået i stå**

Hvis printeren går i stå, mens den er ved at udskrive et dokument, skal du åbne printerdækslet og tage strømkablet ud bag på printeren.

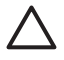

**Forsigtig!** Du skal først kontrollere, om der er løse eller ødelagte dele i printeren. Hvis der er løse eller ødelagte dele, skal du gå til [www.hp.com/](http://h20180.www2.hp.com/apps/Nav?h_pagetype=S-001&h_lang=da&h_cc=dk&h_product=1119341&h_page=hpcom&h_client=s-h-m002-1) [support.](http://h20180.www2.hp.com/apps/Nav?h_pagetype=S-001&h_lang=da&h_cc=dk&h_product=1119341&h_page=hpcom&h_client=s-h-m002-1)

Hvis der ikke er løse eller ødelagte dele, skal du følge disse trin:

- 1. Fjern evt. forhindringer, f.eks. tape eller andre materialer, der forhindrer blækpatronerne i at bevæge sig frem og tilbage.
- 2. Kontroller, at blækpatronerne sidder korrekt i blækpatronholderen. Der er flere oplysninger under [Installationsvejledning.](#page-46-0)
- 3. Kontroller, at den trefarvede blækpatron er installeret i venstre side af holderen, og at den sorte blækpatron er installeret i højre side af holderen.
- 4. Fjern eventuelt papir, der sidder fast. Der er flere oplysninger under [Papirstop.](#page-55-0)
- 5. Sænk printerdækslet.
- 6. Tilslut strømkablet til bagsiden af printeren, og tænd derefter for printeren.

# **Problemer med blækpatroner**

- Forkert blækpatron
- [Blækpatronen er fejlbehæftet, eller den er installeret forkert](#page-59-0)
- [Meddelelsen "Printeren udskriver i blækbackup-tilstand"](#page-59-0)
- [Meddelelsen "Blækpatronen er i den forkerte side"](#page-60-0)

# **Forkert blækpatron**

Printeren kan kun udskrive, når de korrekte blækpatroner er installeret.

### **Sådan kontrollerer du, at de korrekte blækpatroner er installeret**

- 1. Åbn printerdækslet.
- 2. Læs valgnummeret på etiketten på blækpatronen.

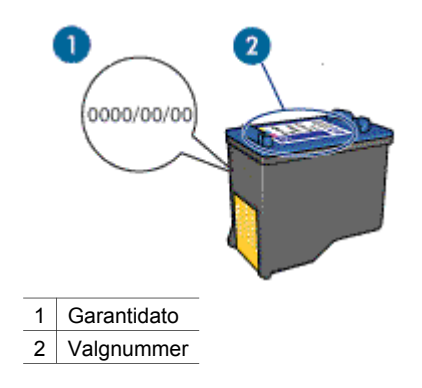

- <span id="page-59-0"></span>3. Se på listen over blækpatroner, hvilke blækpatroner der kan bruges i printeren.
	- a. Åbn printerens [Værktøjskasse.](#page-51-0)
	- b. Klik på fanen **Anslået blækniveau**.
	- c. Klik på knappen **Oplysninger om blækpatroner** for at få vist listen over blækpatronernes valgnumre. Du kan også finde blækpatronernes valgnumre i funktionsoversigten, der fulgte med printeren.
- 4. Kontroller garantidatoen på blækpatronen.
- 5. Hvis blækpatronen har det forkerte valgnummer, eller hvis garantien er udløbet, skal du installere en ny blækpatron. Der er flere oplysninger under [Installationsvejledning](#page-46-0).
- 6. Luk printerdækslet. Hvis strømindikatoren ikke blinker, er problemet løst. Hvis strømindikatoren blinker, kan du besøge HP Teknisk Support på [www.hp.com/support](http://h20180.www2.hp.com/apps/Nav?h_pagetype=S-001&h_lang=da&h_cc=dk&h_product=1119341&h_page=hpcom&h_client=s-h-m002-1).

# **Blækpatronen er fejlbehæftet, eller den er installeret forkert**

Printeren kan ikke udskrive, hvis blækpatronerne er fejlbehæftede, eller hvis de ikke er installeret korrekt.

### **Sådan løser du problemet**

- 1. Hæv printerdækslet.
- 2. Benyt én af følgende fremgangsmåder:
	- Hvis der vises en fejlmeddelelse på skærmen, skal du tage den blækpatron, der er omtalt i fejlmeddelelsen, ud. Gå til trin 3.
	- Hvis der ikke vises en fejlmeddelelse, skal du tage de enkelte blækpatroner ud og installere dem igen. Hvis strømindikatoren ikke blinker, er problemet løst. Gå til trin 4, hvis strømindikatoren blinker.
- 3. Geninstaller blækpatronen. Der er flere oplysninger under [Installationsvejledning.](#page-46-0) Hvis strømindikatoren ikke blinker, er problemet løst. Gå til trin 4, hvis strømindikatoren blinker.
- 4. Foretag en [manuel rensning](#page-49-0) af blækpatronen.
- 5. Sæt blækpatronerne i printeren igen, og luk printerdækslet. Hvis strømindikatoren stadig blinker, er blækpatronen defekt og skal udskiftes.

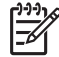

**Bemærk!** Du kan udskrive med én blækpatron i blækbackup-tilstand, hvis du ikke har en tilgængelig reserveblækpatron. Der er flere oplysninger under [Blækbackup-tilstand](#page-11-0).

6. Hvis strømindikatoren stadig blinker, når blækpatronen er blevet udskiftet, kan du besøge HP Teknisk Support på [www.hp.com/support.](http://h20180.www2.hp.com/apps/Nav?h_pagetype=S-001&h_lang=da&h_cc=dk&h_product=1119341&h_page=hpcom&h_client=s-h-m002-1)

# **Meddelelsen "Printeren udskriver i blækbackup-tilstand"**

Når printeren registrerer, at der kun er installeret en blækpatron, startes blækbackuptilstanden. Denne udskrivningstilstand giver dig mulighed for at udskrive med en

<span id="page-60-0"></span>enkelt blækpatron, men den gør udskrivningen langsommere og påvirker kvaliteten af udskrifterne.

Hvis meddelelsen om blækbackup-tilstand vises, og der er installeret to blækpatroner i printeren, skal du kontrollere, at den beskyttende plastiktape er blevet fjernet fra begge blækpatroner. Når plastiktape dækker blækpatronens kontakter, kan printeren ikke registrere, at blækpatronen er installeret.

### **Meddelelsen "Blækpatronen er i den forkerte side"**

Hvis denne fejlmeddelelse vises, er blækpatronen installeret i den forkerte side af blækpatronholderen.

Installer altid den trefarvede blækpatron i holderens venstre rum.

Installer den sorte blækpatron i holderens højre rum.

# **Fotoene udskrives ikke korrekt**

- Kontroller papirbakken
- Kontrol af printeregenskaber

# **Kontroller papirbakken**

- 1. Kontroller, at fotopapiret ligger med udskriftssiden nedad i papirbakken.
- 2. Skub papiret så langt frem som muligt.
- 3. Skub papirstyret fast ind mod kanten på papiret. Tryk ikke styret så fast ind mod papiret, at det bøjer eller krøller.

### **Kontrol af printeregenskaber**

Åbn [Dialogboksen Printeregenskaber](#page-42-0), og kontroller følgende indstillinger:

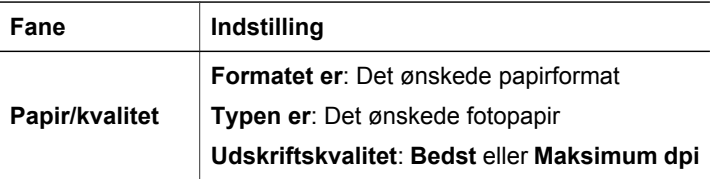

# **Udskriftskvaliteten er dårlig**

- Streger og manglende linjer
- [Udskriften er falmet](#page-61-0)
- [Der udskrives blanke sider](#page-61-0)

### **Streger og manglende linjer**

Hvis der mangler linjer eller punkter på de udskrevne sider, eller hvis der er striber på siderne, kan det skyldes, at blækpatronerne er ved at løbe tør for blæk, eller at du skal rense blækpatronerne. Du kan finde yderligere oplysninger under [Visning af](#page-49-0) [anslået blækniveau](#page-49-0) og [Automatisk rensning af blækpatroner.](#page-48-0)

# <span id="page-61-0"></span>**Udskriften er falmet**

- Kontroller, at blækniveauet i begge blækpatroner ikke er for lavt. Du kan finde yderligere oplysninger under [Visning af anslået blækniveau.](#page-49-0) Hvis der er lavt blækniveau i en af blækpatronerne, skal du overveje at udskifte blækpatronen. Du kan finde de korrekte produktnumre i funktionsoversigten, der fulgte med printeren.
- Kontroller, at der er installeret en sort blækpatron. Hvis den sorte tekst og billederne på udskrifterne er falmet, kan det skyldes, at du kun udskriver med den trefarvede blækpatron. Isæt en sort blækpatron foruden den trefarvede blækpatron for at opnå en optimal sort udskriftskvalitet.
- Kontroller, at beskyttelsestapen er fjernet fra blækpatronerne.

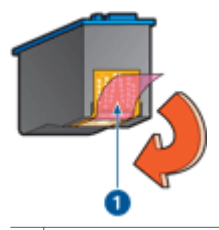

1 Fjern plastiktapen

Prøv eventuelt at vælge en bedre [udskriftskvalitet](#page-35-0).

### **Der udskrives blanke sider**

Beskyttelsestapen sidder muligvis stadig fast på blækpatronerne. Kontroller, at tapen er fjernet fra blækpatronerne.

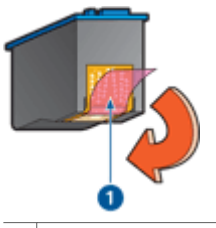

1 Fjern plastiktapen

Blækpatronerne er muligvis løbet tør for blæk. Udskift en eller begge tomme blækpatroner.

Du kan finde yderligere oplysninger under [Visning af anslået blækniveau.](#page-49-0)

# **Dokumenter, der udskrives forkert**

- [Tekst og billeder er ikke justeret](#page-62-0)
- [Dokumentet er udskrevet skævt eller skråt](#page-62-0)
- [Dele af dokumentet mangler eller udskrives det forkerte sted](#page-62-0)
- [Konvolutten er udskrevet skråt](#page-62-0)
- [Dokumentet afspejler ikke nye udskriftsindstillinger](#page-62-0)

# <span id="page-62-0"></span>**Tekst og billeder er ikke justeret**

Hvis tekst og billederne på udskrifter er justeret forkert, skal du [justere](#page-48-0) blækpatronerne.

#### **Dokumentet er udskrevet skævt eller skråt**

- 1. Kontroller, at der kun ligger en type papir i papirbakken, og at papiret er placeret korrekt i bakken.
- 2. Kontroller, at papirstyret sidder fast ind mod kanten på papiret.
- 3. Udskriv dokumentet igen.

#### **Dele af dokumentet mangler eller udskrives det forkerte sted**

Åbn [Dialogboksen Printeregenskaber](#page-42-0), og kontroller følgende indstillinger:

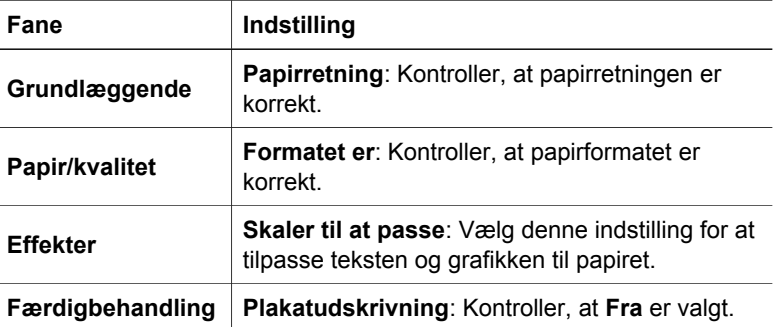

Hvis dele af dokumentet stadig mangler, kan printerindstillingerne blive tilsidesat af udskriftsindstillingerne i programmet. Vælg de ønskede udskriftsindstillinger i programmet.

# **Konvolutten er udskrevet skråt**

- 1. Læg klappen ind i konvolutten, før den lægges i printeren.
- 2. Kontroller, at papirstyret er skubbet fast ind mod kanten på konvolutten.
- 3. Udskriv konvolutten igen.

### **Dokumentet afspejler ikke nye udskriftsindstillinger**

Printerindstillingerne kan variere fra udskriftsindstillingerne i programmet. Vælg de ønskede udskriftsindstillinger i programmet.

# **Problemer med dokumenter uden rammer**

- [Vejledning i udskrivning uden ramme](#page-63-0)
- [Billedet er udskrevet skråt](#page-63-0)
- [Et fotografi er falmet i kanterne](#page-64-0)
- [Fotoet har en uønsket kant](#page-64-0)

# <span id="page-63-0"></span>**Vejledning i udskrivning uden ramme**

Følg disse retningslinjer ved udskrivning af fotografier eller brochurer uden ramme:

- Kontroller, at det papirformat, der er angivet på rullelisten **Papirformat** under fanen **Udskrivningsgenveje**, stemmer overens med formatet på det papir, der er lagt i papirbakken.
- Vælg den korrekte papirtype på rullelisten **Papirtype** under fanen **Udskrivningsgenveje**.
- Ved udskrivning i gråtoner skal du vælge **Høj kvalitet** under **Udskriv i gråtoner** på fanen **Farve**.
- Udskriv ikke dokumenter uden rammer i blækbackup-tilstand. Der skal altid være installeret to blækpatroner i printeren ved udskrivning af dokumenter uden rammer. Der er flere oplysninger under [Blækbackup-tilstand](#page-11-0).

# **Billedet er udskrevet skråt**

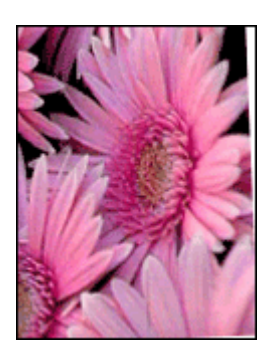

Kontroller, at der ikke er problemer med kildebilledet. Hvis du f.eks. udskriver et scannet billede, skal du kontrollere, at billedet ikke blev scannet skævt.

Gør følgende, hvis problemet ikke skyldes kildebilledet:

- 1. Fjern alt papir fra papirbakken.
- 2. Læg fotopapiret korrekt i papirbakken.
- 3. Kontroller, at papirstyret sidder fast ind mod kanten på papiret.
- 4. Følg vejledningen for ilægning af papirtypen.

# <span id="page-64-0"></span>**Et fotografi er falmet i kanterne**

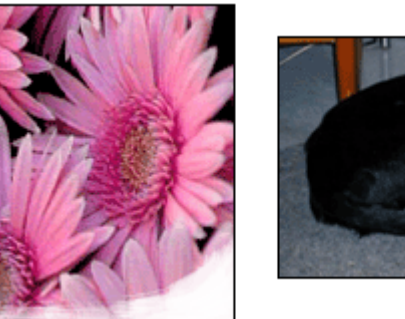

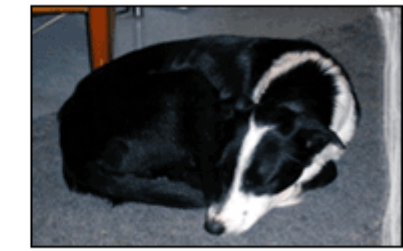

Kontroller, at fotopapiret ikke krøller. Hvis fotopapiret er krøllet, skal papiret lægges i en plastikpose og forsigtigt bøjes mod krølretningen, indtil papiret er fladt. Hvis problemet fortsætter, skal du bruge fotopapir, der ikke er krøllet.

Se [Opbevaring og håndtering af fotopapir](#page-18-0) for at få oplysninger om, hvordan det forhindres, at fotopapir krøller.

### **Fotoet har en uønsket kant**

- Småt fotopapir
- [Småt fotopapir med en afrivningsfane](#page-65-0)

#### **Småt fotopapir**

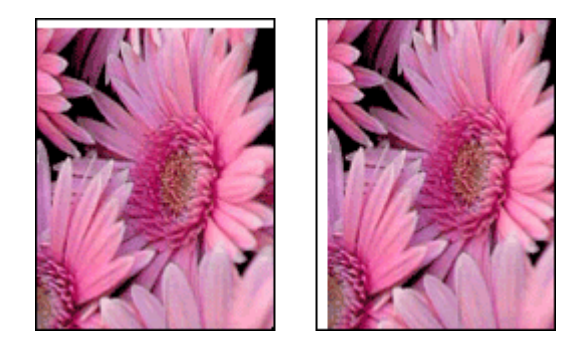

Hvis udskriften har en uønsket kant, kan du forsøge følgende:

- [Juster blækpatronerne](#page-48-0).
- Åbn [Dialogboksen Printeregenskaber,](#page-42-0) klik på fanen **Papir/kvalitet**, og kontroller, at det valgte papirformat stemmer overens med både det papirformat, som fotografiet er formateret til, og med formatet på det papir, der er lagt i printeren.
- Åbn [Dialogboksen Printeregenskaber](#page-42-0), klik på fanen **Papir/kvalitet**, og marker derefter afkrydsningsfeltet **Automatisk tilpasning uden kant**.
- <span id="page-65-0"></span>Kontroller, at det program, du bruger, understøtter udskrivning uden rammer.
- Kontroller, at der ikke er problemer med kildebilledet. Hvis du f.eks. udskriver et scannet billede, skal du kontrollere, at billedet ikke blev scannet skævt.

#### **Småt fotopapir med en afrivningsfane**

Hvis kanten er på afrivningsfanen, skal du fjerne fanen.

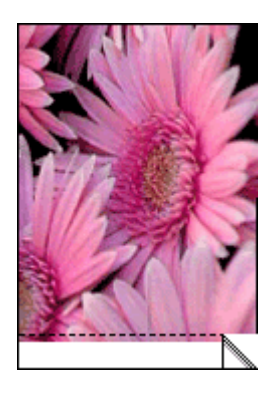

Hvis kanten er over afrivningsfanen, skal du [justere blækpatronerne](#page-48-0)

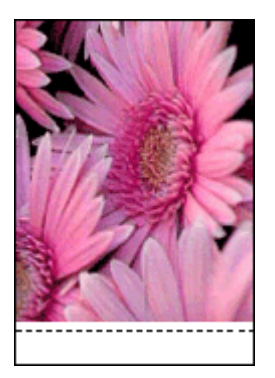

# **Fejlmeddelelser**

- Fejlmeddelelser vedrørende blækpatroner
- [Andre fejlmeddelelser](#page-66-0)

### **Fejlmeddelelser vedrørende blækpatroner**

Følg denne vejledning, hvis der vises en fejlmeddelelse vedrørende blækpatroner.

#### **Meddelelse om forkert blækpatron**

Printeren kan kun udskrive, når de korrekte blækpatroner er installeret. Hvis der vises en fejlmeddelelse for blækpatroner, kan en eller begge blækpatroner ikke bruges i printeren.

<span id="page-66-0"></span>Følg vejledningen i [Forkert blækpatron](#page-58-0) for at løse problemet.

#### **Meddelelse om problem med blækpatron**

Printeren kan ikke udskrive, hvis blækpatronerne er defekte, eller hvis de ikke er installeret korrekt.

Hvis der vises en meddelelse vedrørende problemer med blækpatroner, skal du følge vejledningen i [Blækpatronen er fejlbehæftet, eller den er installeret forkert.](#page-59-0)

#### **Meddelelsen "Blækpatronholderen er gået i stå"**

Følg vejledningen i [Printeren er gået i stå](#page-58-0), hvis printeren går i stå, mens du er ved at udskrive et dokument.

#### **Meddelelsen "Blækpatronen er i den forkerte side"**

Hvis denne fejlmeddelelse vises, er blækpatronen installeret i den forkerte side af blækpatronholderen. Følg instruktionerne i [Meddelelsen "Blækpatronen er i den](#page-60-0) [forkerte side"](#page-60-0) for at løse problemet.

#### **Meddelelsen "Printeren udskriver i blækbackup-tilstand"**

[Følg denne vejledning,](#page-59-0) hvis denne fejlmeddelelse vises.

### **Andre fejlmeddelelser**

Følg denne vejledning, hvis denne vises en fejlmeddelelse

### **Meddelelsen Ikke mere papir**

Følg vejledningen i [Meddelelsen Ikke mere papir,](#page-57-0) hvis der vises en meddelelse om, at printeren mangler papir.

### **Meddelelsen "Der opstod en fejl under udskrivning til USB-port"**

Printeren modtager muligvis ikke korrekte data fra en anden USB-enhed eller USBhub. Tilslut printeren direkte til USB-porten på computeren.

### **Meddelelsen "Der kan ikke etableres tovejskommunikation" eller "Printeren svarer ikke"**

Printeren kan muligvis ikke kommunikere med computeren, hvis USB-kablet er for langt.

Sørg for, at USB-kablet ikke er længere end 3 meter, hvis denne fejlmeddelelse vises.

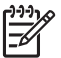

**Bemærk!** Brug et USB 2.0 kompatibelt kabel for at få den bedste ydelse

### **Generel beskyttelsesfejl (GPF)**

En generel beskyttelsesfejl (GPF) er en fejlmeddelelse i Microsoft Windows, der vises, når et program eller en enhed, f.eks. en printer, udfører en handling, som giver problemer i forhold til Windows.

<span id="page-67-0"></span>Der er mange mulige årsager til en GPF. Du kan prøve følgende for at løse en GPF:

- 1. Genstart computeren, og forsøg at udskrive igen.
- 2. Prøv at udskrive med forskellige indstillinger.
- 3. Hvis problemet ikke er løst:
	- Brug evt. et andet program.
	- Spørg din forhandler, om der er kommet programopdateringer.
	- Kontroller, at der er tilstrækkelig RAM og harddiskplads på computeren.
	- Slet alle midlertidige filer på computeren.

Hvis du fortsat har problemer, kan du gå til HP Teknisk Support på [www.hp.com/](http://h20180.www2.hp.com/apps/Nav?h_pagetype=S-001&h_lang=da&h_cc=dk&h_product=1119341&h_page=hpcom&h_client=s-h-m002-1) [support](http://h20180.www2.hp.com/apps/Nav?h_pagetype=S-001&h_lang=da&h_cc=dk&h_product=1119341&h_page=hpcom&h_client=s-h-m002-1).

# **Strømindikatoren er tændt eller blinker**

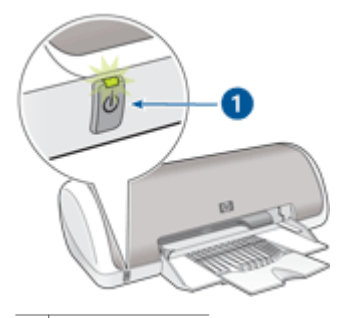

1 Strømindikator

- Hvis strømindikatoren er **tændt**, er printeren enten ved at skrive, eller den er klar til at udskrive.
- Hvis strømindikatoren er **slukket**, er printeren slukket.
- Se følgende oplysninger, hvis strømindikatoren **blinker**.
- Hvad betyder den blinkende indikator
- Hvis der vises en fejlmeddelelse
- [Hvis der ikke vises en fejlmeddelelse](#page-68-0)

### **Hvad betyder den blinkende indikator**

Strømindikatoren kan blinke af flere årsager:

- Printerdækslet er åbent.
- Der mangler papir i printeren.
- Der er et problem med printeren, f.eks. papirstop eller et problem med en blækpatron.

Se [Papirstop](#page-55-0) for at få oplysninger om, hvordan papirstop fjernes.

### **Hvis der vises en fejlmeddelelse**

Læs fejlmeddelelsen, der forklarer problemet og løsning af det.

# <span id="page-68-0"></span>**Hvis der ikke vises en fejlmeddelelse**

Kontroller status for printeren ved hjælp af printerværktøjerne. For at få adgang til værktøjerne skal du åbne [Dialogboksen Printeregenskaber](#page-42-0), klikke på fanen **Service**, og derefter klikke på knappen **Servicer denne enhed**.

Du kan bruge printerværktøjerne til følgende opgaver:

- Visning af anslået blækniveau.
- Rensning af blækpatronerne.
- Kalibrering af printeren.
- Udskrivning af en testside.
- Udførelse af ad hoc-funktioner.

# **Dokumenter udskrives langsomt**

#### **Flere programmer er åbne**

Computeren har ikke nok kapacitet til, at printeren kan udskrive med maksimal hastighed.

Luk alle unødvendige programmer under udskrivning for at øge printerens hastighed.

### **Der udskrives komplekse dokumenter, grafik eller fotografier**

Det tager længere tid at udskrive dokumenter, der indeholder grafik eller fotografier, end tekstdokumenter.

### **Udskrivningstilstanden Bedst eller Maksimum dpi er valgt.**

Printeren udskriver langsommere, når Bedst eller Maksimum dpi er valgt som udskriftskvalitet. Hvis du vil øge udskrivningshastigheden, skal du vælge en anden udskriftskvalitet.

#### **Printeren er i blækbackup-tilstand**

Printeren kan udskrive langsommere, hvis den udskriver i blækbackup-tilstand. Der er flere oplysninger under [Blækbackup-tilstand](#page-11-0).

Du kan øge udskriftshastigheden med to blækpatroner i printeren.

#### **Printersoftwaren er forældet**

Der kan være installeret forældet printersoftware.

Oplysninger om, hvordan du opdaterer printersoftwaren, finder du under [Hentning af](#page-43-0) [opdateringer til printersoftwaren.](#page-43-0)

#### **Computeren opfylder ikke systemkravene**

Hvis computeren ikke har tilstrækkelig RAM eller meget ledig plads på harddisken, vil printerbehandlingstiden være længere.

- 1. Kontroller, at computerens harddisk, RAM og processor opfylder systemkravene. Systemkravene er angivet i funktionsoversigten, der fulgte med printeren.
- 2. Frigør plads på harddisken ved at slette uønskede filer.

# <span id="page-69-0"></span>**Hvis du fortsat har problemer**

Hvis du ikke kan finde en løsning på problemet under fejlfindingsemnerne, skal du lukke computeren og derefter genstarte den.

Hvis du stadig har spørgsmål efter at have genstartet computeren, kan du besøge HP Teknisk Support på [www.hp.com/support](http://h20180.www2.hp.com/apps/Nav?h_pagetype=S-001&h_lang=da&h_cc=dk&h_product=1119341&h_page=hpcom&h_client=s-h-m002-1).

Der er oplysninger om supportprocessen i [HP Support](#page-70-0).

<span id="page-70-0"></span>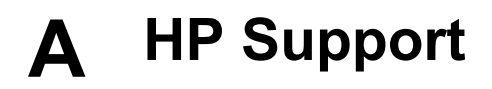

- Supportproces
- HP's telefonsupport

# **Supportproces**

#### **Hvis du har et problem, skal du benytte følgende fremgangsmåde.**

- 1. Se den dokumentation, der fulgte med HP Deskjet.
- 2. Besøg HP's onlinesupport på [www.hp.com/support.](http://h20180.www2.hp.com/apps/Nav?h_pagetype=S-001&h_lang=da&h_cc=dk&h_product=1119341&h_page=hpcom&h_client=s-h-m002-1) HP's onlinesupport er tilgængeligt for alle HP-kunder. Det er det sted, hvor man hurtigst finder ajourførte produktoplysninger og kan få ekspertråd. Der er f.eks.:
	- Hurtig adgang til kvalificerede specialister online
	- Software- og driveropdateringer til HP Deskjet
	- Gode råd om HP Deskjet, og hvordan man løser almindelige problemer
	- Hvis du registrerer enheden, kan du modtage proaktive produktopdateringer, supportmeddelelser og nyhedsbreve fra HP
- 3. I Europa: Kontakt det sted, hvor du har købt produktet. Hvis enheden har en hardwarefejl, bliver du bedt om at indlevere den på købsstedet. Denne service er gratis i enhedens garantiperiode. Når garantiperioden udløber, skal du betale reparationsomkostningerne.
- 4. Kontakt HP-support. Supportmuligheder og tilgængeligheden af support varierer, afhængigt af land/område og sprog.

# **HP's telefonsupport**

- Periode med telefonisk support
- Kontakt til HP Kundeservice
- Efter perioden med telefonisk support

#### **Periode med telefonisk support**

I Nordamerika, Asien/Stillehavsområdet og Latinamerika (inklusive Mexico) ydes der ét års telefonsupport. På [www.hp.com/support](http://h20180.www2.hp.com/apps/Nav?h_pagetype=S-001&h_lang=da&h_cc=dk&h_product=1119341&h_page=hpcom&h_client=s-h-m002-1) kan du se, hvor lang tid der ydes support i Europa, Mellemøsten og Afrika. Opkald sker til almindelig telefontakst.

#### **Kontakt til HP Kundeservice**

Sørg for at sidde foran computeren og HP Deskjet, når du ringer til HP's supportafdeling, og hav følgende oplysninger ved hånden:

- Enhedens modelnummer (findes på etiketten på forsiden af enheden)
- Enhedens serienummer (sidder bag på eller neden under enheden)
- De meddelelser, der vises, når problemet opstår
- Svar på følgende spørgsmål:
	- Er problemet opstået før?
	- Kan du genskabe problemet?
	- Har du installeret ny hardware eller software på computeren omkring det tidspunkt, hvor problemet opstod?
	- Er der sket andet, før problemet opstod (f.eks. tordenvejr, enheden er blevet flyttet mv.)?

#### **Efter perioden med telefonisk support**

Når perioden med telefonisk support udløber, skal du betale et gebyr for at få hjælp fra HP. Du kan muligvis også få hjælp på HP's webside til support: [www.hp.com/support.](http://h20180.www2.hp.com/apps/Nav?h_pagetype=S-001&h_lang=da&h_cc=dk&h_product=1119341&h_page=hpcom&h_client=s-h-m002-1) Kontakt din HP-

### Tillæg A

forhandler, eller ring på det supporttelefonnummer, der er angivet for dit land/område, for at få oplyst mulighederne for support.
<span id="page-72-0"></span>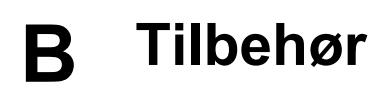

Bestil følgende tilbehør til din HP Deskjet.

## **Papir**

Du kan bestille medier, f.eks. HP Premium Papir, HP Premium Inkjet-transparenter eller HP Lykønskningskort, på [www.hp.com.](http://www.hp.com)

Vælg dit land eller område, og vælg derefter **Buy** (Køb) eller **Online Shopping**.

#### **USB-kabler**

C6518A HP USB A–B kabel, 2 meter

# <span id="page-73-0"></span>**C Tekniske oplysninger**

- Printerspecifikationer
- Miljømæssig produktovervågningsprogram
- [Regulative bemærkninger](#page-75-0)

## **Printerspecifikationer**

Der er følgende specifikationer og krav for HP Deskjet.

#### **Fysiske specifikationer**

Printerens mål (med bakken forlænget): 142 mm høj x 422 mm bred x 346 mm dyb Printerens vægt (uden blækpatroner): 2,04 kg

#### **Softwarekompatibilitet**

Windows-kompatibel (98 SE, Me, 2000 og XP)

#### **Hukommelse**

384 KB integreret hukommelse

#### **Minimum systemkrav**

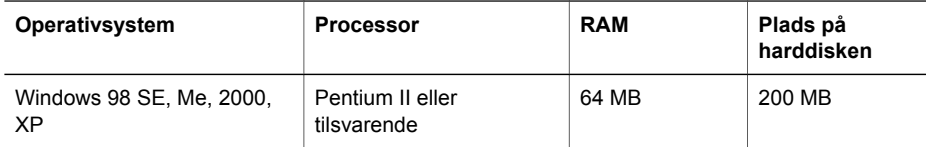

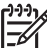

**Bemærk!** Brug et USB 2.0 kompatibelt kabel for at få den bedste ydelse

#### **Papirbakkens kapacitet**

Almindeligt papir: Op til 80

#### **Papirformat**

Se printersoftwaren for at få vist en komplet liste over understøttede medieformater.

#### **Papirvægt**

Letter-papir: 65 til 90 g/m² Legal-papir: 70 til 90 g/m² Konvolutter: 70 til 90 g/m² Kort: Op til 200 g/m² Fotopapir: Op til 280 g/m²

## **Miljømæssig produktovervågningsprogram**

Hewlett-Packard er engageret i at levere kvalitetsprodukter på en miljømæssigt fornuftig måde. Dette produkt er designet til genbrug. Antallet af materialer er holdt på et minimum, men funktionaliteten og driftsikkerheden er stadig i top. Forskellige materialer er designet, så de nemt kan adskilles. Låse og andre sammenføjninger er nemme at finde, få adgang til og fjerne med almindeligt værktøj. Printerens vigtigste dele er designet, så de let kan findes, hvis de skal skilles og repareres.

<span id="page-74-0"></span>Besøg HP's websted Commitment to the Environment for at få yderligere oplysninger på adressen:

[www.hp.com/hpinfo/globalcitizenship/environment/index.html](http://www.hp.com/hpinfo/globalcitizenship/environment/index.html)

Dette afsnit indeholder følgende emner:

- Papirbrug
- Plastik
- Datablade vedrørende materialesikkerhed
- Genbrugsprogram
- HP's genbrugsprogram for inkjetforbrugsvarer
- Strømforbrug Energy Star

## **Papirbrug**

Dette produkt kan udskrive på genbrugspapir ifølge DIN 19309 og EN 12281:2002.

#### **Plastik**

Plastikdele over 25 gram er mærket i overensstemmelse med internationale standarder, der forbedrer muligheden for at identificere plastik til genbrug, når produktet skal kasseres.

#### **Datablade vedrørende materialesikkerhed**

Datablade om materialesikkerhed kan hentes på HP's websted:

[www.hp.com/go/msds](http://www.hp.com/go/msds)

#### **Genbrugsprogram**

HP tilbyder stadig flere varereturnerings- og genbrugsordninger i mange lande/områder, og HP samarbejder med nogle af verdens største genbrugscentraler for elektronik. HP sparer ressourcer ved at videresælge nogle af sine mest populære produkter. Der er flere oplysninger om genbrug af HP-produkter på:

Der er flere oplysninger om genbrug af HP-produkter på:

[www.hp.com/hpinfo/globalcitizenship/environment/recycle/](http://www.hp.com/hpinfo/globalcitizenship/environment/recycle/)

## **HP's genbrugsprogram for inkjetforbrugsvarer**

HP er engageret i at beskytte miljøet. HP Inkjet Supplies Recycling Program findes i mange lande/områder og gør det muligt at genbruge brugte print- og blækpatroner gratis. Du kan finde yderligere oplysninger ved at besøge følgende websted:

[www.hp.com/hpinfo/globalcitizenship/environment/recycle/](http://www.hp.com/hpinfo/globalcitizenship/environment/recycle/)

## **Strømforbrug - Energy Star**

Energiforburget falder betydeligt i ENERGY STAR®-tilstand, hvorved der spares på naturens ressourcer, ligesom der spares penge, uden at det går ud over produktets gode ydeevne. Dette produkt lever op til ENERGY STAR, som er et frivilligt program, der er skabt for at fremme udviklingen af energibesparende kontorprodukter.

Dette produkt er kvalificeret til ENERGY STAR (MOU v.3.0), et frivilligt program, der er startet med henblik på at fremme udviklingen af energieffektive kontorprodukter.

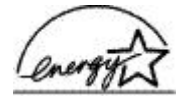

<span id="page-75-0"></span>ENERGY STAR er et amerikansk registreret mærke tilhørende U.S. EPA. Som ENERGY STARpartner, har HP bestemt, at dette produkt opfylder ENERGY STAR-retningslinjerne for effektiv energiudnyttelse.

Du kan finde yderligere oplysninger om ENERGY STAR-retningslinjerne på følgende websted: [www.energystar.gov](http://www.energystar.gov)

## **Regulative bemærkninger**

- FCC statement
- LED indicator statement
- Notice to users in Korea

## **FCC statement**

The United States Federal Communications Commission (in 47 CFR 15.105) has specified that the following notice be brought to the attention of users of this product.

This equipment has been tested and found to comply with the limits for a Class B digital device, pursuant to part 15 of the FCC Rules. These limits are designed to provide reasonable protection against harmful interference in a residential installation. This equipment generates, uses, and can radiate radio frequency energy, and, if not installed and used in accordance with the instructions, may cause harmful interference to radio communications. However, there is no guarantee that interference will not occur in a particular installation. If this equipment does cause harmful interference to radio or television reception, which can be determined by turning the equipment off and on, the user is encouraged to try to correct the interference by one or more of the following measures:

- Reorient or relocate the receiving antenna.
- Increase the separation between the equipment and receiver.
- Connect the equipment into an outlet on a circuit different from that to which the receiver is connected.
- Consult the dealer or an experienced radio/TV technician for help.

This device complies with Part 15 of the FCC Rules. Operation is subject to the following two conditions: (1) this device may not cause harmful interference, and (2) this device must accept any interference received, including interference that may cause undesired operation.

Modifications (part 15.21): The FCC requires the user to be notified that any changes or modifications made to this device that are not expressly approved by HP may void the user's authority to operate the equipment.

For further information, contact the Manager of Corporate Product Regulations, Hewlett-Packard Company, 3000 Hanover Street, Palo Alto, CA 94304, (650) 857-1501.

## **LED indicator statement**

The display LEDs meet the requirements of EN 60825-1.

## **Notice to users in Korea**

## 사용자 안내문(B급 기기)

이 기기는 비업무용으로 전자파 적합 등록을 받은 기기로서 주거지역에서는 물론 모든 지역에서 사용할 수 있습니다.

## **Indeks**

## **A**

andre dokumenter, udskrive [19](#page-20-0) anslået blækniveau [48](#page-49-0)

## **B**

blæk, fjerne fra hud og tøj [48](#page-49-0) Blækniveau, vindue [42](#page-43-0) blækpatroner bestillingsoplysninger [48](#page-49-0) brugt sammen med printeren [9](#page-10-0) fejlbehæftet [58](#page-59-0) installere [44](#page-45-0) installeret korrekt [58](#page-59-0) justere [47](#page-48-0) problem, meddelelse [58](#page-59-0) rense automatisk [47](#page-48-0) rense manuelt [48](#page-49-0) udskifte [9](#page-10-0) udskrive med en enkelt blækpatron [10](#page-11-0) valgnumre [44](#page-45-0) vedligeholde [49](#page-50-0) brevudskrivning [21](#page-22-0) brochureudskrivning [27](#page-28-0) brugerdefineret papirstørrelse [36](#page-37-0)

## **C**

cd/dvd-tatovering, udskrive [25](#page-26-0)

## **D**

digitale fotos [16](#page-17-0) dokumenter udskrives langsomt blækbackup-tilstand [67](#page-68-0) flere programmer er åbne [67](#page-68-0) printersoftwaren er forældet [67](#page-68-0) systemkrav [67](#page-68-0) dokumentet er udskrevet forkert dokumentet er udskrevet skævt eller skråt [61](#page-62-0) dokumentet udskrives langsomt der udskrives komplekse dokumenter [67](#page-68-0)

Maksimum dpi er valgt [67](#page-68-0) dpi, maksimum [35](#page-36-0) dupleks [38](#page-39-0) dupleksudskrivning [38](#page-39-0)

## **E**

efter supportperioden [69](#page-70-0) e-mail, udskrive [19](#page-20-0) energiforbrug [73](#page-74-0) Energy Star [73](#page-74-0) etiketudskrivning [24](#page-25-0) Exif Print [17](#page-18-0)

## **F**

FCC statement [74](#page-75-0) fejlfinding billedet er udskrevet skråt [62](#page-63-0) dele af dokumentet mangler eller udskrives det forkerte sted [61](#page-62-0) dokumenter udskrives langsomt [67](#page-68-0) dokumentet afspejler ikke nye udskriftsindstillinger [61](#page-62-0) dårlig udskriftskvalitet [59](#page-60-0) flere sider udskrives på én gang [56](#page-57-0) forkert udskrevne dokumenter [60](#page-61-0) fotoudskrivningsproblemer [59](#page-60-0) installationsprogrammet stopper [51](#page-52-0) konvolutten er udskrevet skråt [61](#page-62-0) papirstop [54](#page-55-0) printer [51](#page-52-0) printeren er gået i stå [57](#page-58-0) printeren indfører ikke papir [56](#page-57-0) printernavnet vises ikke [52](#page-53-0) printer udskriver ikke [53](#page-54-0) problemer med udskrivning uden rammer [61](#page-62-0)

streger og manglende linjer [59](#page-60-0) tekst og billeder er ikke justeret [61](#page-62-0) udskriften er falmet [60](#page-61-0) uønsket kant på foto [63](#page-64-0) vejledning i udskrivning uden ramme [62](#page-63-0) fejlmeddelelser andre fejl [65](#page-66-0) blækpatronfejl [64](#page-65-0) ikke mere papir, meddelelse [56](#page-57-0) fjerne blæk fra hud og tøj [48](#page-49-0) fotografiet har en uønsket kant småt fotopapir [63](#page-64-0) fotopapir, opbevare og håndtere [17](#page-18-0) fotos digital [16](#page-17-0) udskrives ikke korrekt [59](#page-60-0) fotoudskrivning fotos med en ramme [15](#page-16-0) fotos uden rammer [13](#page-14-0) spare penge [18](#page-19-0) fotoudskrivningsproblemer kontrollere udskriftsindstillinger [59](#page-60-0)

## **G**

genbrug blækpatroner [73](#page-74-0) generel hverdagsudskrivning [34](#page-35-0)

## **H**

hjælp til handicappede [2](#page-1-0) HP Photosmart-software downloade [43](#page-44-0) hurtig økonomisk udskrivning [33](#page-34-0) Hvad er det?, hjælpefunktion [42](#page-43-0)

**I**

indbundet tosidet udskrivning [38](#page-39-0) indikatorer Strømindikator [7](#page-8-0) indstillinger [41](#page-42-0) installation programmet stopper [51](#page-52-0) installere blækpatroner [44](#page-45-0)

## **J**

justere blækpatroner [47](#page-48-0)

## **K**

kartotekskortudskrivning [23](#page-24-0) knapper Strømafbryder [7](#page-8-0) kontakte HP Kundeservice [69](#page-70-0) kontakte HP-support [69](#page-70-0) konvolutudskrivning [22](#page-23-0)

## **L**

lavt blækniveau [48](#page-49-0) LED indicator statement [74](#page-75-0) lykønskningskort, udskrive [28](#page-29-0)

### **M**

maksimum dpi [35](#page-36-0) Meddelelser fra Hewlett-Packard Company [2](#page-1-0) miljø Miljømæssig produktovervågningsprog ram [72](#page-73-0)

## **O**

opdateringer downloade til software [42](#page-43-0) HP Photosmart-software [43](#page-44-0) overføringspapir, udskrive [31](#page-32-0)

## **P**

papirbakke [7](#page-8-0) papirstop [54](#page-55-0) papirtype, vælge [34](#page-35-0) periode med telefonisk support supportperiode [69](#page-70-0) plakatudskrivning [30](#page-31-0) postkortudskrivning [23](#page-24-0) printeregenskaber [41](#page-42-0) printeren er gået i stå [57](#page-58-0) printeren indfører ikke papir [56](#page-57-0) printeren udskriver på flere ark ad gangen [56](#page-57-0) printerfejlfinding [51](#page-52-0) printerfunktioner [6](#page-7-0) printernavnet vises ikke [52](#page-53-0) printersoftware hente opdateringer [42](#page-43-0) printerspecifikationer [72](#page-73-0) printer udskriver ikke [53](#page-54-0) printervedligeholdelse [44](#page-45-0) printerværktøjskasse [50](#page-51-0) problemer med blækpatron forkert blækpatron [57](#page-58-0) problemer med dokumenter uden ramme småt fotopapir med en afrivningsfane [64](#page-65-0) præsentationsudskrivning [34](#page-35-0)

## **R**

Real Life-teknologier [16](#page-17-0) regulatory notices FCC statement [74](#page-75-0) notice to users in Korea [74](#page-75-0) rense blækpatroner automatisk [47](#page-48-0) blækpatroner manuelt [48](#page-49-0) printerkabinet [48](#page-49-0) ryde udskriftskøen [54](#page-55-0)

## **S**

siderækkefølge, indstille [36](#page-37-0) standardprinter [40](#page-41-0) standardudskriftsindstillinger [40](#page-41-0) strømindikator blinker hvis der ikke vises en fejlmeddelelse [67](#page-68-0) hvis der vises en fejlmeddelelse [66](#page-67-0)

## **T**

terminologi og konventioner i brugervejledningen [2](#page-1-0) testside, udskrive [47](#page-48-0) tip til udskrivning [33](#page-34-0) tosidet udskrivning [38](#page-39-0) transparenter, udskrivning [26](#page-27-0)

#### **U**

Udskriftseksempel [37](#page-38-0)

udskriftsindstillinger standardindstillinger [40](#page-41-0) ændre [41](#page-42-0) udskriftskvalitet der udskrives blanke sider [60](#page-61-0) udskriftskø, rydde [54](#page-55-0) udskriftsopløsning [35](#page-36-0) udskrive 4800 x 1200 optimeret dpi [35](#page-36-0) andre dokumenter [19](#page-20-0) breve [21](#page-22-0) brochurer [27](#page-28-0) brugerdefineret papirstørrelse [36](#page-37-0) cd/dvd-tatovering [25](#page-26-0) digitale fotos [16](#page-17-0) dokumenter [20](#page-21-0) e-mail [19](#page-20-0) etiketter [24](#page-25-0) Exif Print [17](#page-18-0) flere sider på enkelt ark [36](#page-37-0) fotos [13](#page-14-0) fotos med en ramme [15](#page-16-0) fotos uden rammer [13](#page-14-0) generel hverdagsudskrivning [34](#page-35-0) gråtoner [35](#page-36-0) hurtig økonomisk [33](#page-34-0) hæfter [28](#page-29-0) høj kvalitet [35](#page-36-0) indbundet tosidet udskrivning [38](#page-39-0) indstille siderækkefølge [36](#page-37-0) kartotekskort og andre små medier [23](#page-24-0) konvolutter [22](#page-23-0) lykønskningskort [28](#page-29-0) maksimum dpi [35](#page-36-0) med en enkelt blækpatron [10](#page-11-0) plakater [30](#page-31-0) postkort [23](#page-24-0) præsentationsudskrivning [34](#page-35-0) software [40](#page-41-0) strygeoverføringspapir [31](#page-32-0) tosidet udskrivning [38](#page-39-0) transparenter [26](#page-27-0) Udskriftseksempel [37](#page-38-0) udskriftsindstillinger [41](#page-42-0) udskriftskvalitet [34](#page-35-0)

#### Indeks

udskriftsopløsning [35](#page-36-0) udskrivningshastighed [34](#page-35-0) vælge en papirtype [34](#page-35-0) ændre dokumentstørrelse [37](#page-38-0) udskrive, dokument [20](#page-21-0) udskrive hæfte [28](#page-29-0) udskrive i gråtoner [35](#page-36-0) udskrive med reserveblæk [10](#page-11-0) udskrivning tip [33](#page-34-0) udskrivning af lykønskningskort [28](#page-29-0) Udskrivningsgenveje, fane [33](#page-34-0) udskrivningshastighed [34](#page-35-0) udskrivning uden ramme [62](#page-63-0) ukendt enhed, meddelelse [52](#page-53-0) USB kabel [71](#page-72-0) tilslutte til printeren [12](#page-13-0) USB, oprette forbindelse til printer via [12](#page-13-0)

## **V**

vedligeholde blækpatroner [49](#page-50-0) printerkabinet [48](#page-49-0) vedligeholdelse printer [44](#page-45-0) Værktøjskasse [50](#page-51-0)

## **Æ**

ændre dokumentstørrelse [37](#page-38-0)